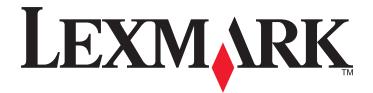

# Lexmark 350 Series

# **User Guide**

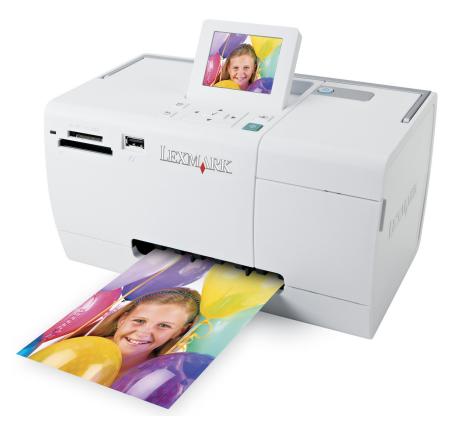

www.lexmark.com

# Contents

| Using the printer                                   | 5  |
|-----------------------------------------------------|----|
| Loading paper                                       | 5  |
| Using supported paper types                         |    |
| Working with photos using the control panel         |    |
| Working with photos using the computer              |    |
| Understanding the printer                           | 25 |
| Checking the box contents                           |    |
| Understanding the parts of the printer              |    |
| Using the control panel buttons                     |    |
| Using the control panel menus                       |    |
| Understanding the software                          |    |
| Maintaining the printer                             | 42 |
| Aligning the print cartridge                        |    |
| Checking the cable connections                      |    |
| Cleaning the print cartridge nozzles                | 43 |
| Contacting Customer Support                         |    |
| Finding information about the printer               |    |
| Improving print quality                             | 46 |
| Installing the print cartridge                      | 47 |
| Ordering supplies                                   |    |
| Preserving the print cartridge                      |    |
| Printing a test page                                | 49 |
| Recycling Lexmark products                          |    |
| Refilling a print cartridge                         |    |
| Removing a used print cartridge                     |    |
| Using genuine Lexmark print cartridges              |    |
| Viewing the ink level                               |    |
| Wiping the print cartridge nozzles and contacts     | 51 |
| Troubleshooting                                     | 52 |
| Cannot print from a digital camera using PictBridge |    |
| Incorrect language appears on the display           |    |
| Ink level                                           |    |

| Glossary                                  | 67 |
|-------------------------------------------|----|
| Notices and safety information            | 60 |
| Error messages                            | 57 |
| Jams and misfeeds troubleshooting         |    |
| Software does not install                 | 55 |
| Print speed is slow                       | 55 |
| Power button is not lit                   |    |
| Photo does not print                      |    |
| Partial photo prints                      | 53 |
| Nothing happens when a device is inserted | 53 |
| Device cannot be inserted                 | 53 |

# Using the printer

This printer can be used as a stand-alone product, or with a connection to a computer.

## Loading paper

#### Notes:

- Load photo paper with the glossy or printable side facing you. (If you are not sure which side is the printable side, see the instructions that came with the paper.)
- Make sure the paper is not used or damaged.
- Do not force paper into the printer.
- **1** Move the paper guide to the left edge of the paper support.
- 2 Load the paper vertically against the right side of the paper support, and gently release the paper guide.

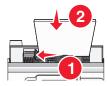

### **Related topics:**

• "Using supported paper types" on page 5

## Using supported paper types

You can use the following paper types with your printer:

- Lexmark Perfectfinish Photo Paper
- Lexmark Photo Paper
- Photo/glossy paper

#### Notes:

- For best results, use Lexmark Perfectfinish Photo Paper or Lexmark Photo Paper.
- Do not use Lexmark Premium Photo Paper. Your print cartridge is not compatible with this type of paper.

Your printer supports the following paper sizes:

- A6 card: 4.1 x 5.8 inches (105 x 148 mm)
- Hagaki postcard: 3.9 x 5.8 inches (100 x 148 mm)
- 3.5 x 5 inches (8.89 x 12.7 cm)
- 4 x 6 inches
- 4 x 8 inches
- 10 x 15 cm

- 10 x 20 cm
- L photo (89 x 127 mm)

Note: Do not load more than 25 sheets into the paper support.

## Working with photos using the control panel

### Connecting photo storage devices

### Connecting a PictBridge-enabled digital camera

PictBridge is a technology available in most digital cameras that lets you print directly from your digital camera without using a computer. You can connect a PictBridge-enabled digital camera to the printer, and use either the printer or the camera to control printing photos.

1 Insert one end of the USB cable into the camera.

Note: Use only the USB cable that came with the camera.

2 Insert the other end of the cable into the PictBridge port on the front of the printer.

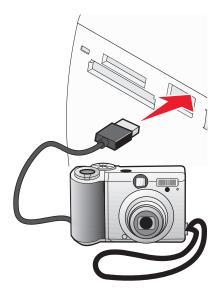

#### Notes:

- Make sure the PictBridge-enabled digital camera is set to the correct USB mode. For more information, see the camera documentation.
- The printer reads only one media device at a time.
- 3 If the PictBridge connection is successful, the following appears on the display: Camera connected. Refer to Camera display or Camera User Manual for further information. If you want to use the camera to control printing photos, refer to the instructions in the camera documentation.
- 4 If no selections were specified on your digital camera beforehand, you can use the printer to control printing photos. Press 🕄 to make the PictBridge menu appear on the control panel display. For more information, see "Using the PictBridge menu" on page 33.

- "Printing photos from a digital camera using DPOF" on page 18
- "Printing photos from a digital camera using the PictBridge menu" on page 19

### Inserting a flash drive

A flash drive can be used to store photos taken using a digital camera or camera phone. The printer lets you view, edit, and print photos stored on a flash drive. For more information, see "Printing photos" on page 0 or "Editing photos" on page 0.

The printer also lets you transfer photos:

- From a flash drive to a computer. For more information, see "Using iPhoto" on page 23.
- From a memory card to a flash drive. For more information, see "Transferring photos from a memory card to a flash drive" on page 21.
- 1 Insert a flash drive into the PictBridge port on the front of the printer.

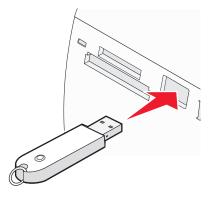

#### Notes:

- An adapter may be necessary if your flash drive does not fit directly into the port.
- The printer reads only one media device at a time. If you insert more than one media device, you will be asked to select which one you wish to use and remove the other one.
- **2** Wait for the printer to read the flash drive.

#### **Related topics:**

• "Connecting photo storage devices" on page 0

### Inserting a memory card

A memory card can be used to store photos taken using a digital camera or camera phone. The printer lets you view, edit, and print photos stored on a memory card. For more information, see "Printing photos" on page 0 or "Editing photos" on page 0.

The printer also lets you transfer photos:

- From a memory card to a computer. For more information, see "Using iPhoto" on page 23.
- From a memory card to a flash drive. For more information, see "Transferring photos from a memory card to a flash drive" on page 21.

#### 1 Insert a memory card.

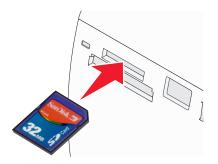

- Insert the card with brand name label facing up.
- If there is an arrow on the card, make sure it points toward the printer.

| Slot                                                                                                    | Memory card                                                                                  |
|----------------------------------------------------------------------------------------------------|----------------------------------------------------------------------------------------------|
| Top slot                                                                                                  | • xD Picture Card                                                                            |
|                                                                                                    | • SD (Secure Digital)                                                                        |
|                                                                                                    | • miniSD (with adapter) *                                                                    |
|                                                                                                    | <ul> <li>microSD (with adapter) *</li> </ul>                                                 |
|                                                                                                    | <ul> <li>RS-MMC (with adapter) *</li> </ul>                                                  |
|                                                                                                    | MultiMedia Card                                                                              |
|                                                                                                    | Memory Stick                                                                                 |
|                                                                                                    | Memory Stick PRO                                                                             |
|                                                                                                    | <ul> <li>Memory Stick Duo (with adapter) or Memory Stick PRO Duo (with adapter) *</li> </ul> |
|                                                                                                    | <ul> <li>TransFlash (with adapter) *</li> </ul>                                              |
| Bottom slot                                                                                               | CompactFlash Type I and Type II                                                              |
| * Make sure you connect the memory card to the adapter that came with it before inserting it in the slot. |                                                                                              |

**2** Wait for the light on the printer to come on. The light blinks to indicate the memory card is being read or is transmitting data.

**Warning—Potential Damage:** Do *not* remove the memory card or touch the printer in the area of the memory card while the light is blinking.

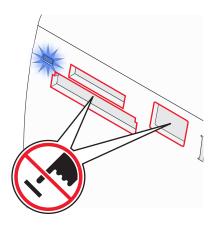

If the printer does not read the memory card, remove and reinsert it.

**Note:** The printer reads only one media device at a time. If you insert more than one memory card, you will be asked to select which one you wish to use and remove the other one.

#### **Related topics:**

• "Connecting photo storage devices" on page 0

### **Viewing photos**

### Replacing screen saver photos on the control panel display

You can select up to four photos to use as screen savers on the printer.

- 1 Insert a memory card or flash drive. For more information, see "Inserting a memory card" on page 7 or "Inserting a flash drive" on page 7.
- 2 Press ◀ or ▶ repeatedly until **Tools** appears on the display.
- **3** Press **√**.
- 4 Press ▼ or ▲ repeatedly until **Customize** is selected.
- **5** Press **√**.
- 6 Press or to select After 30 Sec or After 1 Min.
- 7 Press ▼ to select **Replace Screen Saver Photos**.
- 8 Press 🖌.
- **9** Follow the instructions on the display.

#### **Related topics:**

• "Viewing photos" on page 0

### Viewing a photo slideshow on the control panel display

If you want to see a slideshow of the photos on a memory card or flash drive, see "Using the Slideshow menu" on page 30.

#### **Related topics:**

• "Viewing photos" on page 0

### **Editing photos**

You can use the following paper types with your printer:

- Lexmark Perfectfinish Photo Paper
- Lexmark Photo Paper
- Photo/glossy paper

#### Notes:

- For best results, use Lexmark Perfectfinish Photo Paper or Lexmark Photo Paper.
- Do not use Lexmark Premium Photo Paper. Your print cartridge is not compatible with this type of paper.

#### Using the printer

### Adding frames to photos

You can select a frame style and color as a border for your photo.

- 1 Load photo paper, with the glossy or printable side facing you. (If you are not sure which side is the printable side, see the instructions that came with the paper.) For more information, see "Loading paper" on page 5.
- 2 Insert a memory card or flash drive. For more information, see "Inserting a memory card" on page 7 or "Inserting a flash drive" on page 7.
- **3** Press **4** or **b** repeatedly until **View and Select** appears on the display.
- **4** Press **√**.
- **5** Press **1** to continue.
- **6** Press **◄** or **▶** to navigate through the photos.
- **7** Press **1** to select a photo for printing.
- 8 Press 🔞.

The Photo Edit Mode menu appears.

- **9** Press  $\blacktriangle$  or  $\blacktriangledown$  repeatedly until **Frames** appears on the display.
- **10** Press .
- **11** Press **4** or **b** to select a frame style.
- **12** Press .
- **13** Press **◀** or **▶** to select a frame color.
- **14** Press .
- **15** Press to save your selections and go back to the photo selection screen.

An icon appears on the bottom of the display to indicate that the photo will have a frame when printed.

**16** Press  $\blacktriangle$  or  $\blacksquare$  to select the number of copies to print.

**Note:** Pressing  $\mathbf{\nabla}$  when the number of copies is set to 1 will deselect the image. Pressing  $\mathbf{\Delta}$  when the image is not selected will select the image.

- 17 You can select more photos for printing and editing by repeating step 6 through step 16.
- **18** Press 🕑 to go to the Print Preview screen.
- **19** If you want to adjust the print settings:
  - a Press 🕥.
  - **b** Make your selections.
  - c Press to save your selections, and then go back to the Print Preview screen.
- **20** Press 🔮 to print.

**Note:** To prevent smudging or scratching, avoid touching the printed surface with your fingers or sharp objects. For best results, remove each printed sheet individually from the paper exit tray, and allow the prints to dry at least 24 hours before stacking, displaying, or storing.

#### **Related topics:**

"Using the Photo Edit Mode menu" on page 32

### Adjusting the brightness of photos

- 1 Load photo paper with the glossy or printable side facing you. (If you are not sure which side is the printable side, see the instructions that came with the paper.) For more information, see "Loading paper" on page 5.
- 2 Insert a memory card or flash drive. For more information, see "Inserting a memory card" on page 7 or "Inserting a flash drive" on page 7.
- **3** Press **4** or **b** repeatedly until **View and Select** appears on the display.
- **4** Press **√**.
- **5** Press **1** to continue.
- 6 Press ◀ or ▶ to navigate through the photos.
- **7** Press **1** to select a photo for printing.
- 8 Press 🔞.

The Photo Edit Mode menu appears.

- **9** Press  $\blacktriangle$  or  $\blacktriangledown$  repeatedly until **Brightness** appears on the display.
- **10** Press **4** or **b** to adjust the brightness of the photo.

Note: The image on the display does not accurately reflect the image when printed.

- **11** Press **()** to save your changes and go back to the photo selection screen.
- **12** Press  $\blacktriangle$  or  $\blacksquare$  to select the number of copies to print.

**Note:** Pressing  $\mathbf{\nabla}$  when the number of copies is set to 1 will deselect the image. Pressing  $\mathbf{\Delta}$  when the image is not selected will select the image.

- **13** You can select more photos for printing and editing by repeating step 6 through step 12.
- **14** Press 1 to go to the Print Preview screen.
- **15** If you want to adjust the print settings:
  - a Press 🔞.
  - **b** Make your selections.
  - Press to save your selections, and then go back to the Print Preview screen.
- **16** Press 🚺 to print.

**Note:** To prevent smudging or scratching, avoid touching the printed surface with your fingers or sharp objects. For best results, remove each printed sheet individually from the paper exit tray, and allow the prints to dry at least 24 hours before stacking, displaying, or storing.

#### **Related topics:**

• "Using the Photo Edit Mode menu" on page 32

### **Cropping photos**

- 1 Load photo paper with the glossy or printable side facing you. (If you are not sure which side is the printable side, see the instructions that came with the paper.) For more information, see "Loading paper" on page 5.
- 2 Insert a memory card or flash drive. For more information, see "Inserting a memory card" on page 7 or "Inserting a flash drive" on page 7.

- **3** Press **4** or **b** repeatedly until **View and Select** appears on the display.
- **4** Press **√**.
- **5** Press **1** to continue.
- 6 Press ◀ or ▶ to navigate through the photos.
- **7** Press **1** to select a photo for printing.
- 8 Press 🔞.

The Photo Edit Mode menu appears.

- **9** Press **A** or **V** repeatedly until **Crop** appears at the bottom of the display, and the crop icon is highlighted.
- **10** Press .
- 11 Use the cropping tools shown on the display. Press ▲ or ▼ to select the tool and ◀ or ▶ to use the selected tool.
- 12 Press 🗩 to save your changes and go back to the Photo Edit Mode menu.
- **13** Press **>** to go back to the photo selection screen.
- **14** Press  $\blacktriangle$  or  $\blacksquare$  to select the number of copies to print.

**Note:** Pressing  $\mathbf{\nabla}$  when the number of copies is set to 1 will deselect the image. Pressing  $\mathbf{\Delta}$  when the image is not selected will select the image.

- **15** You can select more photos for printing and editing by repeating step 6 through step 14.
- **16** Press 💿 to go to the Print Preview screen.
- **17** If you want to adjust the print settings:
  - a Press 🔞.
  - **b** Make your selections.
  - c Press to save your selections, and then go back to the Print Preview screen.
- 18 Press 🚺 to print.

**Note:** To prevent smudging or scratching, avoid touching the printed surface with your fingers or sharp objects. For best results, remove each printed sheet individually from the paper exit tray, and allow the prints to dry at least 24 hours before stacking, displaying, or storing.

### **Related topics:**

• "Using the Photo Edit Mode menu" on page 32

### Enhancing photos automatically

- 1 Load photo paper with the glossy or printable side facing you. (If you are not sure which side is the printable side, see the instructions that came with the paper.) For more information, see "Loading paper" on page 5.
- 2 Insert a memory card or flash drive. For more information, see "Inserting a memory card" on page 7 or "Inserting a flash drive" on page 7.
- **3** Press **4** or **b** repeatedly until **View and Select** appears on the display.
- 4 Press 🖌.

- **5** Press **1** to continue.
- **6** Press **◄** or **▶** to navigate through the photos.
- **7** Press **1** to select a photo for printing.
- 8 Press 🔞.

The Photo Edit Mode menu appears.

- **9** Press **A** or **V** repeatedly until **Auto Enhance** appears on the display.
- **10** Press **◀** or **▶** to select **On**.

Note: The image on the display does not accurately reflect the image when printed.

**11** Press **b** to save your selection and go back to the photo selection screen.

An icon appears on the bottom of the display to indicate that the photo will be auto enhanced when printed.

**12** Press  $\blacktriangle$  or  $\blacktriangledown$  to select the number of copies to print.

**Note:** Pressing  $\mathbf{\nabla}$  when the number of copies is set to 1 will deselect the image. Pressing  $\mathbf{\Delta}$  when the image is not selected will select the image.

- **13** You can select more photos for printing and editing by repeating step 6 through step 12.
- **14** Press 🚺 to go to the Print Preview screen.
- **15** If you want to adjust the print settings:
  - a Press 🕥.
  - **b** Make your selections.
  - Press to save your selections, and then go back to the Print Preview screen.
- **16** Press 🚺 to print.

**Note:** To prevent smudging or scratching, avoid touching the printed surface with your fingers or sharp objects. For best results, remove each printed sheet individually from the paper exit tray, and allow the prints to dry at least 24 hours before stacking, displaying, or storing.

#### **Related topics:**

• "Using the Photo Edit Mode menu" on page 32

### Using color effects on photos

The Colorized Effect feature lets you print a photo in Black & White, Sepia, Antique Brown, or Antique Gray.

- 1 Load photo paper with the glossy or printable side facing you. (If you are not sure which side is the printable side, see the instructions that came with the paper.) For more information, see "Loading paper" on page 5.
- 2 Insert a memory card or flash drive. For more information, see "Inserting a memory card" on page 7 or "Inserting a flash drive" on page 7.
- **3** Press **4** or **b** repeatedly until **View and Select** appears on the display.
- **4** Press **√**.
- **5** Press **1** to continue.
- **6** Press **◀** or **▶** to navigate through the photos.

- **7** Press **1** to select a photo for printing.
- 8 Press 🔞.

The Photo Edit Mode menu appears.

- **9** Press ▲ or ▼ until **Colorized Effect** appears on the display.
- **10** Press **4** or **b** to select a color effect option.
- 11 Press 🗅 to save your selection and go back to the photo selection screen.
- **12** Press  $\blacktriangle$  or  $\triangledown$  to select the number of copies to print.

**Note:** Pressing  $\mathbf{\nabla}$  when the number of copies is set to 1 will deselect the image. Pressing  $\mathbf{\Delta}$  when the image is not selected will select the image.

- **13** You can select more photos for printing and editing by repeating step 6 through step 12.
- **14** Press 💿 to go to the Print Preview screen.
- **15** If you want to adjust the print settings:
  - a Press 🔞.
  - **b** Make your selections.
  - c Press to save your selections, and then go back to the Print Preview screen.
- 16 Press 🚺 to print.

**Note:** To prevent smudging or scratching, avoid touching the printed surface with your fingers or sharp objects. For best results, remove each printed sheet individually from the paper exit tray, and allow the prints to dry at least 24 hours before stacking, displaying, or storing.

#### **Related topics:**

• "Using the Photo Edit Mode menu" on page 32

### **Printing photos**

You can use the following paper types with your printer:

- Lexmark Perfectfinish Photo Paper
- Lexmark Photo Paper
- Photo/glossy paper

#### Notes:

- For best results, use Lexmark Perfectfinish Photo Paper or Lexmark Photo Paper.
- Do not use Lexmark Premium Photo Paper. Your print cartridge is not compatible with this type of paper.

### Printing a photo or selected photos

Use these instructions to view photos, and select one or more photos for editing and printing.

- 1 Load photo paper with the glossy or printable side facing you. (If you are not sure which side is the printable side, see the instructions that came with the paper.) For more information, see "Loading paper" on page 5.
- 2 Insert a memory card or flash drive. For more information, see "Inserting a memory card" on page 7 or "Inserting a flash drive" on page 7.

#### Using the printer 14

- **3** Press **4** or **b** repeatedly until **View and Select** appears on the display.
- **4** Press **√**.
- **5** Press **V** to continue.
- 6 Press ◀ or ▶ to navigate through the photos.
- **7** Press **1** to select a photo for printing.
- 8 If you want to edit the photo:
  - **a** Press 🔞. For more information, see "Using the Photo Edit Mode menu" on page 32.
  - **b** Make your changes.
  - c Press to save your changes, and then go back to the photo selection screen.
- **9** Press  $\blacktriangle$  or  $\blacksquare$  to select the number of copies to print.

**Note:** Pressing  $\mathbf{\nabla}$  when the number of copies is set to 1 will deselect the image. Pressing  $\mathbf{\Delta}$  when the image is not selected will select the image.

- **10** You can select more photos for printing and editing by repeating step 6 through step 9.
- **11** Press **(**) to go to the Print Preview screen.
- **12** If you want to adjust the print settings:
  - a Press 🔞.
  - **b** Make your selections.
  - c Press to save your selections, and then go back to the Print Preview screen.
- **13** Press 🚺 to print.

**Note:** To prevent smudging or scratching, avoid touching the printed surface with your fingers or sharp objects. For best results, remove each printed sheet individually from the paper exit tray, and allow the prints to dry at least 24 hours before stacking, displaying, or storing.

### **Related topics:**

• "Printing photos" on page 0

### **Printing all photos**

Use these instructions to print all photos stored on your memory card or flash drive.

- 1 Load photo paper with the glossy or printable side facing you. (If you are not sure which side is the printable side, see the instructions that came with the paper.) For more information, see "Loading paper" on page 5.
- 2 Insert a memory card or flash drive. For more information, see "Inserting a memory card" on page 7 or "Inserting a flash drive" on page 7.
- **3** Press **4** or **b** repeatedly until **Print Photos** appears on the display.
- **4** Press **√**.
- 5 Press ▼ or ▲ repeatedly until **Print All N Photos** is selected. (N is the total number of images that will be printed.)
- 6 Press 🖌.
- 7 Press  $\blacktriangle$  or  $\blacksquare$  to select a photo size, paper size, and the number of copies to print per photo.

- 8 Press 🖌.
- **9** If you want to adjust the print settings:
  - a Press 🔞.
  - **b** Make your selections.
  - c Press to save your selections, and then go back to the Print Preview screen.
- **10** Press 🚺 to print.

**Note:** To prevent smudging or scratching, avoid touching the printed surface with your fingers or sharp objects. For best results, remove each printed sheet individually from the paper exit tray, and allow the prints to dry at least 24 hours before stacking, displaying, or storing.

#### **Related topics:**

• "Printing photos" on page 0

### Printing an index page of photos

Use these instructions to print thumbnail images of all photos stored on your memory card or flash drive.

- 1 Load photo paper with the glossy or printable side facing you. (If you are not sure which side is the printable side, see the instructions that came with the paper.) For more information, see "Loading paper" on page 5.
- 2 Insert a memory card or flash drive. For more information, see "Inserting a memory card" on page 7 or "Inserting a flash drive" on page 7.
- **3** Press **4** or **b** repeatedly until **Print Photos** appears on the display.
- **4** Press **√**.
- 5 Press ▼ or ▲ repeatedly until **Print All N Photos** is selected. (N is the total number of images that will be printed.)
- 6 Press 🖌.
- **7** Press **▼** or **▲** repeatedly until **Index Print** is selected.
- 8 Press 🖌.

An index page of images appears on the display.

**9** Press 🚺 to print.

**Note:** To prevent smudging or scratching, avoid touching the printed surface with your fingers or sharp objects. For best results, remove each printed sheet individually from the paper exit tray, and allow the prints to dry at least 24 hours before stacking, displaying, or storing.

#### **Related topics:**

• "Printing photos" on page 0

### Printing photos by date

Use these instructions to print photos taken within certain dates.

- 1 Load photo paper with the glossy or printable side facing you. (If you are not sure which side is the printable side, see the instructions that came with the paper.) For more information, see "Loading paper" on page 5.
- 2 Insert a memory card or flash drive. For more information, see "Inserting a memory card" on page 7 or "Inserting a flash drive" on page 7.
- **3** Press **4** or **b** repeatedly until **Print Photos** appears on the display.
- **4** Press **√**.
- **5** Press **V** or **A** repeatedly until **Print Photos by Date** is selected.
- 6 Press 🖌.
- **7** Press  $\mathbf{\nabla}$  or  $\mathbf{A}$  to select an earlier or later start date.
- 8 Press 4 or b to select an earlier or later end date.
- **9** Press **1** to save the date range you selected.
- **10** Press **A** or **V** to select a photo size and paper size, and the number of copies to print per photo.
- **11** Press .
- 12 If you want to adjust the print settings:
  - a Press 🔞.
  - **b** Make your selections.
  - c Press to save your selections, and then go back to the Print Preview screen.
- **13** Press 🚺 to print.

**Note:** To prevent smudging or scratching, avoid touching the printed surface with your fingers or sharp objects. For best results, remove each printed sheet individually from the paper exit tray, and allow the prints to dry at least 24 hours before stacking, displaying, or storing.

### **Related topics:**

• "Printing photos" on page 0

### Printing photos by range

Use these instructions to select the first and last photos in a range to be printed.

- 1 Load photo paper with the glossy or printable side facing you. (If you are not sure which side is the printable side, see the instructions that came with the paper.) For more information, see "Loading paper" on page 5.
- 2 Insert a memory card or flash drive. For more information, see "Inserting a memory card" on page 7 or "Inserting a flash drive" on page 7.
- **3** Press **4** or **b** repeatedly until **Print Photos** appears on the display.
- **4** Press **√**.
- **5** Press **V** or **A** repeatedly until **Print Photo Range** is selected.
- 6 Press 🖌.

- **7** Press **1** to continue.
- 8 Press 4 or b to navigate to the first photo in the range to be printed.
- **9** Press .
- **10** Press **4** or **b** to navigate to the last photo in the range to be printed.
- **11** Press .
- **12** Press  $\blacktriangle$  or  $\blacksquare$  to select a photo size and paper size, and the number of copies to print per photo.
- **13** Press **√**.
- 14 If you want to adjust the print settings:
  - a Press 🔞.
  - **b** Make your selections.
  - c Press to save your selections, and then go back to the Print Preview screen.
- **15** Press 🚺 to print.

**Note:** To prevent smudging or scratching, avoid touching the printed surface with your fingers or sharp objects. For best results, remove each printed sheet individually from the paper exit tray, and allow the prints to dry at least 24 hours before stacking, displaying, or storing.

#### **Related topics:**

• "Printing photos" on page 0

### Printing photos from a digital camera using DPOF

Digital Print Order Format (DPOF) is a feature available on some digital cameras. If your camera supports DPOF, you can specify which photos to print, and how many of each, while the memory card is still in the camera. The printer recognizes these settings when you insert the memory card into the printer.

**Note:** If you specified a photo size while the memory card is still in the camera, make sure the size of the paper loaded in the printer is not smaller than the size you specified in the DPOF selection.

- 1 Load photo paper, with the glossy or printable side facing you. (If you are not sure which side is the printable side, see the instructions that came with the paper.) For more information, see "Loading paper" on page 5.
- **2** Insert a memory card. For more information, see "Inserting a memory card" on page 7.
- **3** Press **4** or **b** repeatedly until **Print Photos** appears on the display.
- **4** Press **√**.
- 5 Press ▼ or ▲ repeatedly until **Print Camera Selections** is selected. This option appears only when there is a valid DPOF file on your memory card.
- 6 Press 🖌.
- **7** Press 🚺 to print.

**Note:** To prevent smudging or scratching, avoid touching the printed surface with your fingers or sharp objects. For best results, remove each printed sheet individually from the paper exit tray, and allow the prints to dry at least 24 hours before stacking, displaying, or storing.

• "Connecting a PictBridge-enabled digital camera" on page 6

### Printing photos from a digital camera using the PictBridge menu

PictBridge is a technology available in most digital cameras that lets you print directly from your digital camera without using a computer. You can connect a PictBridge-enabled digital camera to the printer, and use the PictBridge menu on the printer to print photos.

- 1 Load photo paper, with the glossy or printable side facing you. (If you are not sure which side is the printable side, see the instructions that came with the paper.) For more information, see "Loading paper" on page 5.
- 2 Connect a PictBridge-enabled digital camera. For more information, see "Connecting a PictBridge-enabled digital camera" on page 6.
- 3 If no selections were specified on your digital camera beforehand, press 🔞 to access the PictBridge menu on the printer. For more information, see "Using the PictBridge menu" on page 33.
- **4** After making your selections, press <sup>●</sup> to print.

**Note:** To prevent smudging or scratching, avoid touching the printed surface with your fingers or sharp objects. For best results, remove each printed sheet individually from the paper exit tray, and allow the prints to dry at least 24 hours before stacking, displaying, or storing.

### **Related topics:**

• "Connecting a PictBridge-enabled digital camera" on page 6

### Using Bluetooth technology

Bluetooth is a wireless technology that lets compatible products send and receive communication. The printer communicates with Bluetooth-enabled devices through a Universal Serial Bus (USB) Bluetooth adapter, which is sold separately.

### **Printing using Bluetooth**

You can print photos from a Bluetooth-enabled device such as a camera phone using a USB Bluetooth adapter.

- 1 Load photo paper with the glossy or printable side facing you. (If you are not sure which side is the printable side, see the instructions that came with the paper.) For more information, see "Loading paper" on page 5.
- 2 Make sure that the **Bluetooth Enable** and **Discovery Mode** selections on your printer are set to **On**. For more information, see "Setting the Bluetooth mode" on page 20.

**3** Insert a USB Bluetooth adapter into the PictBridge port on the front of the printer.

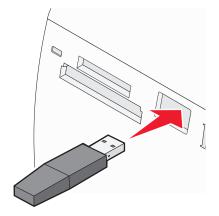

Note: Bluetooth adapter sold separately.

- 4 Once the printer detects the Bluetooth adapter, the following message appears on the printer display for five seconds: **Bluetooth Dongle Connected**.
- **5** To print photos from your Bluetooth-enabled device, see the documentation that came with the product.

**Note:** To prevent smudging or scratching, avoid touching the printed surface with your fingers or sharp objects. For best results, remove each printed sheet individually from the paper exit tray, and allow the prints to dry at least 24 hours before stacking, displaying, or storing.

#### **Related topics:**

• "Setting the Bluetooth mode" on page 20

### Setting the Bluetooth mode

- **1** Press **◀** or **▶** repeatedly until **Tools** appears on the display.
- 2 Press √.
- **3** Press **▼** or **▲** repeatedly until **Bluetooth** appears.
- **4** Press **√**.
- **5** Press **V** or **A** repeatedly until **Bluetooth Enable** is selected.
- 6 Press ◀ or ▶ to select either **On** or **Off**.
- 7 Press ▼ or ▲ repeatedly until **Discovery** Mode is selected.
- 8 Press ◀ or ▶ to select either **On** or **Off**.
- 9 Press to save your selection.

#### **Related topics:**

• "Printing using Bluetooth" on page 19

### **Transferring photos**

### Transferring photos from a memory card to a flash drive

You can transfer photos from a memory card to a flash drive. The photos on the memory card are retained.

- **1** Insert a memory card. For more information, see "Inserting a memory card" on page 7.
- **2** Press **4** or **>** repeatedly until **Transfer** appears on the display.
- 3 Press √.
- 4 Insert a flash drive. For more information, see "Inserting a flash drive" on page 7.
- **5** Press ▲ or ▼ to select **USB Flash Drive**.
- 6 Press 🖌.
- **7** Press  $\blacktriangle$  or  $\blacksquare$  to navigate through the following options:
  - All Images to transfer all photos
  - Selected Photos to transfer selected photos
  - Image Range to transfer photos by range
  - Date Range to transfer photos taken within certain dates
- **8** Press **V** to select an option.
- **9** Follow the instructions on the display.

#### **Related topics:**

• "Connecting photo storage devices" on page 0

### Working with photos using the computer

### Choosing a paper size

- 1 With a photo open, click **File** → **Page Setup**.
- 2 From the "Format for" pop-up menu, choose 350 Series.
- **3** From the Paper Size pop-up menu, choose a paper size.
- 4 Click OK.

#### **Related topics:**

• "Choosing a paper type" on page 21

### Choosing a paper type

#### For Mac OS X version 10.3 or later:

- 1 With a photo open, click **File → Print**.
- 2 From the Copies & Pages pop-up menu, choose Quality & Media.

- **3** From the Paper Type pop-up menu, choose a paper type.
- 4 Click Print.

#### For Mac OS X version 10.4 or later:

- 1 With a photo open, click **File → Print**.
- 2 Click Advanced.
- 3 From the Copies & Pages pop-up menu, choose Quality & Media.
- **4** From the Paper Type pop-up menu, choose a paper type.
- 5 Click Print.

**Note:** To prevent smudging or scratching, avoid touching the printed surface with your fingers or sharp objects. For best results, remove each printed sheet individually from the paper exit tray, and allow the prints to dry at least 24 hours before stacking, displaying, or storing.

### **Related topics:**

• "Choosing a paper size" on page 21

### Printing photos using the computer

- 1 Load photo paper, with the glossy or printable side facing you. (If you are not sure which side is the printable side, see the instructions that came with the paper.) For more information, see "Loading paper" on page 5.
- **2** Customize the settings as needed in the Page Setup dialog.
  - a With a photo open, choose File → Page Setup.
  - **b** From the "Format for" pop-up menu, choose **350 Series**.
  - c From the Paper Size pop-up menu, choose the paper size loaded.
  - **d** Choose an orientation.
  - e Click OK.
- **3** Customize the settings as needed in the Print dialog.
  - a With a photo open, choose File → Print.
  - **b** From the Printer pop-up menu, choose **350 Series**.
  - c If you're using Mac OS X version 10.4 or later, click Advanced. Otherwise, proceed to the next step.
  - **d** From the Copies & Pages pop-up menu, type the number of copies to be printed.
  - e From the same pop-up menu, choose Quality & Media.
    - From the Paper Type pop-up menu, choose Lexmark Perfectfinish Photo Paper, Lexmark Photo Paper or Standard Glossy/Photo.
    - From the Print Quality area, choose **Photo**.
  - f Click Print.

**Note:** To prevent smudging or scratching, avoid touching the printed surface with your fingers or sharp objects. For best results, remove each printed sheet individually from the paper exit tray, and allow the prints to dry at least 24 hours before stacking, displaying, or storing.

• "Installing the printer software" on page 33

### Resizing photos using the computer

- 1 Load photo paper, with the glossy or printable side facing you. (If you are not sure which side is the printable side, see the instructions that came with the paper.) For more information, see "Loading paper" on page 5.
- 2 With a photo open, choose **File** → **Page Setup**.
- **3** Enter a Scale value greater than 100% to enlarge the image, or less than 100% to reduce the image.
- 4 Click OK.

**Note:** To prevent smudging or scratching, avoid touching the printed surface with your fingers or sharp objects. For best results, remove each printed sheet individually from the paper exit tray, and allow the prints to dry at least 24 hours before stacking, displaying, or storing.

### **Related topics:**

• "Using the Page Setup dialog" on page 35

### **Using iPhoto**

- 1 Load photo paper, with the glossy or printable side facing you. (If you are not sure which side is the printable side, see the instructions that came with the paper.) For more information, see "Loading paper" on page 5.
- **2** Insert a memory card or flash drive, or connect a PictBridge-enabled camera. For more information, see "Connecting photo storage devices" on page 0 .

iPhoto launches automatically on your computer. If it doesn't launch automatically, go to **Applications** and double-click **iPhoto**.

- **3** If necessary, drag the images from the location of your photos (such as your hard drive or mounted device) to the main iPhoto window. This will let you transfer photos to your computer.
- 4 If you want to edit the photos, click the **Edit** button below the main image window.
- **5** Use any of the following tools:
  - Rotate (Mac OS X, version 10.4.3)
  - Constrain
  - Crop
  - Enhance
  - Red-eye
  - Retouch
  - Black/White
  - Brightness/Contrast
  - Sepia (Mac OS X, version 10.4.3)
  - Adjust (Mac OS X, version 10.4.3)

- 6 iPhoto automatically saves changes as you work. To undo your most recent change, go to Edit → Undo. To go back to the original version of the photo:
  - Choose **File** → **Revert to Original** (for Mac OS X, version 10.3 or later).
  - Choose **Photos** → **Revert to Original** (for Mac OS X, version 10.4.3).
- 7 Customize the settings as needed in the Page Setup dialog.
  - a With a photo selected, choose File → Page Setup.
  - **b** From the "Format for" pop-up menu, choose **350 Series**.
  - **c** From the Paper Size pop-up menu, choose a paper size.
  - **d** Choose an orientation.
  - e Click OK.
- **8** Customize the settings as needed in the Print dialog.
  - **a** With a photo selected, choose **File**  $\rightarrow$  **Print**.
  - **b** From the Printer pop-up menu, choose **350 Series**.
  - **c** From the Style pop-up menu, choose **Full Page**.
  - d Click Print.

**Note:** To prevent smudging or scratching, avoid touching the printed surface with your fingers or sharp objects. For best results, remove each printed sheet individually from the paper exit tray, and allow the prints to dry at least 24 hours before stacking, displaying, or storing.

#### **Related topics:**

• "Using the Print dialog" on page 36

# **Understanding the printer**

## Checking the box contents

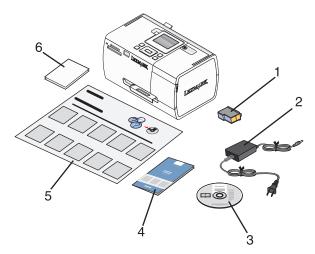

|   | Name                                                     | Description                                                                                                    |
|---|----------------------------------------------------------|----------------------------------------------------------------------------------------------------|
| 1 | Color print cartridge                                    | Cartridge to be installed in the printer                                                                                                    |
| 2 | Power supply                                             | Attaches to the power supply port located at the back of the printer                                                                                                   |
| 3 | Installation software CD                                 | <ul> <li>Installation software for the printer</li> <li>Help</li> <li>User's Guide in electronic format</li> </ul>                                                     |
| 4 | <i>Getting Started</i> or <i>Setup Solutions</i> booklet | Printed booklet that serves as a guide<br><b>Note:</b> The complete <i>User's Guide</i> can be found on the installation<br>software CD that shipped with the printer. |
| 5 | Setup Instructions sheet                                 | Instructions on setting up printer hardware and software, and information on setup troubleshooting                                                                     |
| 6 | 4 x 6 in. (10 x 15 cm) photo paper                       | Paper for the printer                                                                                                    |

Note: USB cable sold separately

### **Related topics:**

• "Understanding the parts of the printer" on page 26

# Understanding the parts of the printer

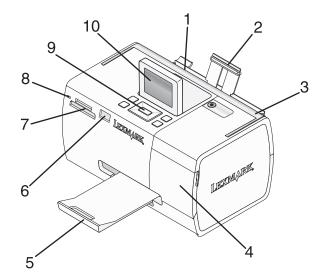

|    | Use the           | То                                                                                                 |
|----|-------------------|----------------------------------------------------------------------------------------------------|
| 1  | Paper guide       | Keep paper straight when feeding.                                                                  |
| 2  | Paper support     | Load paper.                                                                                        |
| 3  | Handle            | Carry the printer.                                                                                 |
| 4  | Access cover      | Access the print cartridge.                                                                        |
| 5  | Paper exit tray   | Hold paper as it exits.                                                                            |
| 6  | PictBridge port   | Connect a PictBridge-enabled digital camera, a flash drive, or a Bluetooth adapter to the printer. |
|    |                   | Note: Bluetooth adapter sold separately.                                                           |
| 7  | Memory card slots | Insert memory cards.                                                                               |
| 8  | Light             | Determine if the printer is reading a memory card. The light blinks while reading the device.      |
| 9  | Control panel     | Operate the printer.                                                                               |
| 10 | Display           | View photos or menus, or check the status of the printer.<br>The display tilts for easy viewing.   |

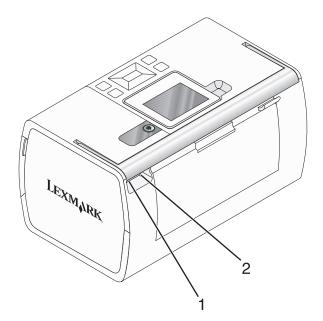

|   |   | Use the           | То                                                            |
|---|---|-------------------|---------------------------------------------------------------|
|   | 1 | Power supply port | Connect the printer to a power source using the power supply. |
| ĺ | 2 | USB port          | Connect the printer to a computer using a USB cable.          |

• "Checking the box contents" on page 25

# Using the control panel buttons

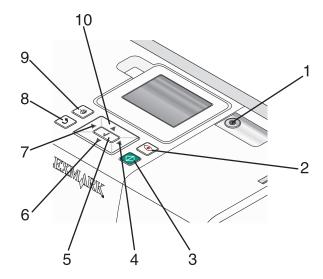

|    | Press | То                                                                                                    |
|----|-------|----------------------------------------------------------------------------------------------------|
| 1  | ٩     | Turn the printer on and off.                                                                                                    |
| 2  |       | Apply red-eye reduction to the photo on the display when it is printed. An icon appears on the bottom of the display to indicate that red-eye reduction will be performed. Press 💿 again to cancel the correction.                                                         |
| 3  |       | Start a color print job using the current settings.                                                                                                    |
| 4  |       | <ul> <li>Navigate through menu selections of the main menu.</li> <li>Navigate through selections of a submenu.</li> <li>When viewing photos, navigate from one photo to another.</li> </ul>                                                                                |
| 5  |       | <ul> <li>In a menu, enter submenus and perform actions.</li> <li>Select a photo being viewed on the display. Press d again to deselect the photo.</li> <li>Eject paper. (Press d for three seconds.)</li> </ul>                                                            |
| 6  | ▼     | <ul> <li>Navigate through submenus of a menu.</li> <li>When previewing a photo, decrease the number of copies to be printed.</li> </ul>                                                                                                    |
| 7  |       | <ul> <li>Navigate through menu selections of the main menu.</li> <li>Navigate through selections of a submenu.</li> <li>When viewing photos, navigate from one photo to another.</li> </ul>                                                                                |
| 8  | ٦     | <ul> <li>In a submenu, save the current selection, and return to the previous display.</li> <li>When viewing a photo slideshow, pause or stop the slideshow.</li> <li>When printing a photo or an alignment page, stop and cancel the job, and eject the paper.</li> </ul> |
| 9  |       | <ul> <li>In the photo selection screen, bring up the Photo Edit Mode menu.</li> <li>In the Print Preview screen, bring up the Print Settings menu.</li> </ul>                                                                                                    |
| 10 |       | <ul> <li>Navigate through submenus of a menu.</li> <li>When previewing a photo, increase the number of copies to be printed.</li> </ul>                                                                                                    |

### Understanding the printer

• "Using the control panel menus" on page 29

## Using the control panel menus

### Using the View and Select menu

- 1 Insert a memory card or flash drive. For more information, see "Inserting a memory card" on page 7 or "Inserting a flash drive" on page 7.
- 2 Press **d** or **b** repeatedly until **View and Select** appears on the display.
- 3 Press 🖌.
- **4** Follow the instructions on the display.

| From here       | You can                                                                                                    |
|-----------------|----------------------------------------------------------------------------------------------------|
| View and Select | <ul> <li>Select one or more photos for viewing and/or printing</li> </ul>                                                                                                    |
|                 | • Select the number of copies to print.                                                                                                    |
|                 | Press 🐼 to go to the Print Preview screen.                                                                                                    |
| Print Preview   | See a preview of the photo/s to be printed.                                                                                                    |
|                 | You can also press $\overline{\mathbb{C}}$ to adjust the print settings, including paper size, photo size, layout, print quality, paper type, and passport photo print settings. |

### **Related topics:**

• "Printing photos" on page 0

### Using the Print Photos menu

This menu allows you to select a group of photos for printing.

- 1 Insert a memory card or flash drive. For more information, see "Inserting a memory card" on page 7 or "Inserting a flash drive" on page 7.
- **2** Press **4** or **b** repeatedly until **Print Photos** appears on the display.
- **3** Press **√**.

| From here               | You can                                                                                                    |
|-------------------------|----------------------------------------------------------------------------------------------------|
| Print Camera Selections | Print Digital Print Order Format (DPOF) selections. This option appears only when there is a valid DPOF file on your memory card. For more information, see "Printing photos from a digital camera using DPOF" on page 18. |
| Print All N Photos      | Print all the photos on a memory device. N is the total number of images that will be printed. You can select:                                                                                                    |
|                         | Photo/s on Paper to view available paper sizes.                                                                                                    |
|                         | <ul> <li>Index Print to print an index page of photos. For more information, see "Printing an<br/>index page of photos" on page 16.</li> </ul>                                                                             |
|                         | • Copies Per Photo to select the number of copies to print per photo.                                                                                                    |
|                         | <ul> <li>Other Print Settings to choose a paper size, photo size, layout, print quality, and paper<br/>type.</li> </ul>                                                                                                    |
| Print Photos by Date    | Print photos taken within certain dates. For more information, see "Printing photos by date" on page 17.                                                                                                    |
| Print Photo Range       | Select the first and last photos in a range to be printed. For more information, see "Printing photos by range" on page 17.                                                                                                |

• "Printing photos" on page 0

### Using the Transfer menu

You can transfer photos from a memory card to a flash drive or a computer (if the printer is attached to a computer). The photos on the memory card are retained.

- **1** Insert a memory card. For more information, see "Inserting a memory card" on page 7.
- **2** Press **4** or **>** repeatedly until **Transfer** appears on the display.
- **3** Press **√**.
- 4 If you wish to transfer photos to a USB flash drive, insert the drive.
- **5** Press ▲ or ▼ to select either **USB Flash Drive** or **Computer** (if the printer is attached to a computer).
- 6 Press √.
- 7 Follow the instructions on the printer display.

#### **Related topics:**

• "Transferring photos from a memory card to a flash drive" on page 21

### Using the Slideshow menu

The Slideshow menu lets you view the images stored on a memory card or flash drive.

- 1 Insert a memory card or flash drive. For more information, see "Inserting a memory card" on page 7 or "Inserting a flash drive" on page 7.
- **2** Press **4** or **b** repeatedly until **Slideshow** appears on the display.

- 3 Press 🖌.
- **4** Press **1** to continue.

Each photo is displayed for a few seconds.

- 5 If you want to move to the previous or next photo manually, press ◀ or ►.
- **6** Use any of the following buttons:
  - Press 🗹 to select a photo or photos to print after the slideshow.
  - Press 🗩 to pause the slideshow. Press 🗩 again to stop the slideshow.
  - Press 🕥 to rotate the photo on the display.

When the slideshow is stopped, the photo or photos you selected for printing during the slideshow are displayed by pressing  $\sqrt[n]{}$ .

### **Related topics:**

• "Viewing photos" on page 0

### Using the Tools menu

- 1 Press **4** or **>** repeatedly until **Tools** appears on the display.
- 2 Press 🖌.

| From here       | You can                                                                                                    |  |
|-----------------|----------------------------------------------------------------------------------------------------|--|
| Device Defaults | Select:                                                                                                    |  |
|                 | Language to change the language setting.                                                                                                    |  |
|                 | • <b>Country</b> to set the default blank paper size and date format being used in your location.                                                                                                    |  |
|                 | • <b>Power Save</b> to set the length of time before the printer, if left unused, enters a low power state. During Power Save, the display and backlight will be turned off. Press any button to restore power to the printer. |  |
| Print Settings  | Select a paper size, photo size, layout, print quality, and paper type.                                                                                                    |  |
| Maintenance     | Select:                                                                                                    |  |
|                 | • <b>View Ink Level</b> to view a graphic representing the ink level in the print cartridge. For more information, see "Viewing the ink level" on page 50.                                                                     |  |
|                 | • <b>Clean Cartridge</b> to clean the print cartridge nozzles. For more information, see "Cleaning the print cartridge nozzles" on page 43.                                                                                    |  |
|                 | • Align Cartridge to align the cartridge. For more information, see "Aligning the print cartridge" on page 42.                                                                                                    |  |
|                 | <ul> <li>Print Test Page to print a test page. For more information, see "Printing a test page" on<br/>page 49.</li> </ul>                                                                                                    |  |
|                 | Reset Defaults to reset default settings to factory settings.                                                                                                    |  |

| From here | You can                                                                                                    |
|-----------|----------------------------------------------------------------------------------------------------|
| Bluetooth | Select:                                                                                                    |
|           | • <b>Bluetooth Enable</b> to enable or disable Bluetooth communication. For more information, see "Using Bluetooth technology" on page 0 .                  |
|           | • <b>Discovery Mode</b> to turn the Discovery mode on or off. For more information, see "Using Bluetooth technology" on page 0 .                            |
|           | • <b>Device Name</b> to view the Device Name and the Universally Administered Address (UAA) number automatically assigned to your Bluetooth-enabled device. |
|           | • Device Address to view the 48-bit address of your Bluetooth-enabled device.                                                                               |
| Customize | Select:                                                                                                    |
|           | • Screen Saver to turn the screen saver function on after 30 seconds, on after one minute, or off.                                                          |
|           | • Replace Screen Saver Photos to select up to four photos to use as screen savers.                                                                          |
|           | • <b>Hinting</b> to turn hints on or off. Hints are messages on the control panel display that give more information on the current selection.              |

• "Maintaining the printer" on page 42

### Using the Photo Edit Mode menu

When you are viewing a photo, press 🕥 to access the Photo Edit Mode menu.

| From here         | You can                                                                                                    |
|-------------------|----------------------------------------------------------------------------------------------------|
| Brightness        | Adjust the brightness of a photo. For more information, see "Adjusting the brightness of photos" on page 11.                                                   |
| Crop              | Crop a photo. For more information, see "Cropping photos" on page 11.                                                                                          |
| Auto Enhance      | Enhance a photo automatically. For more information, see "Enhancing photos automatically" on page 12.                                                          |
| Red Eye Reduction | Reduce the red-eye effect caused by light reflection.                                                                                                    |
| Colorized Effect  | Select whether to print a photo in Black & White, Sepia, Antique Brown, or Antique Gray. For more information, see "Using color effects on photos" on page 13. |
| Rotate            | Rotate a photo in 90-degree increments clockwise or counter-clockwise.                                                                                         |
| Frames            | Select a style and color to frame a photo. For more information, see "Adding frames to photos" on page 10.                                                     |

### **Related topics:**

• "Using the control panel menus" on page 29

### Using the PictBridge menu

The PictBridge default settings menu allows the selection of printer settings if no selections were specified on your digital camera beforehand. To make camera selections, see the camera documentation.

- 1 Connect a PictBridge-enabled digital camera. For more information, see "Connecting a PictBridge-enabled digital camera" on page 6.
- **2** Press 🔞 to access the PictBridge menu.
- **3** Press  $\blacktriangle$  or  $\blacksquare$  to navigate through the following options:

| From here     | You can                                                                                 |
|---------------|-----------------------------------------------------------------------------------------|
| Paper Size    | Select a paper size.                                                                    |
| Photo Size    | Select a photo size.                                                                    |
| Layout        | Select a photo layout.                                                                  |
| Print Quality | Select a print quality.                                                                 |
| Paper Type    | Select a paper type. For more information, see "Using supported paper types" on page 5. |

- 4 Press ◀ or ▶ to make a selection.
- **5** Press 🚺 to print.

#### **Related topics:**

- "Using the control panel menus" on page 29
- "Connecting a PictBridge-enabled digital camera" on page 6
- "Printing photos" on page 0

### Understanding the software

### Installing the printer software

Using the CD that came with the printer:

- **1** Close all open software applications.
- **2** Insert the printer software CD.
- **3** From the Finder desktop, double-click the printer CD icon that automatically appears.
- **4** Double-click the **Install** icon.
- **5** Follow the instructions on the computer screen.

Using the World Wide Web:

- 1 Go to the Lexmark Web site at www.lexmark.com.
- 2 From the home page, navigate through the menu selection, and then click **Drivers & Downloads.**
- **3** Choose the printer and the printer driver for your operating system.
- 4 Follow the instructions on the computer screen to download the driver and install the printer software.

• "Removing the printer software" on page 34

### Removing the printer software

If the printer software is not installed properly, a communication error message appears when you try to print. Remove the printer software, and then reinstall it.

1 From the Finder desktop, double-click the Lexmark 350 Series folder.

If the folder for the printer is not found on the desktop or was accidentally deleted:

- **a** Go to the Mac OS X drive where the printer software was installed.
- **b** Choose Library → Printers → Lexmark → 2006 → Lexmark 350 Series folder.
- 2 Double-click the **Uninstaller** icon for your printer.
- **3** Complete the user authentication notice, and then click **OK**.

**Note:** For help on passwords, click (2) to go to the Help Center.

- 4 Click Uninstall.
- 5 Click OK.

### **Related topics:**

• "Installing the printer software" on page 33

### **Using Printer Services**

Printer Services provides helpful Web links and information. From here you can:

- Access the Utility.
- Access Troubleshooting.
- Order supplies.
- Contact Customer Support.
- Obtain software version information.

To access Printer Services:

- **1** With a photo open, click **File** → **Print**.
- 2 From the third pop-up menu from the top, choose Printer Services.

| Printer:     | 350 Series                 | ÷            |
|--------------|----------------------------|--------------|
| Presets:     | Standard                   | •            |
|              | Printer Services           | •            |
| Options:     | Lexmark 350 Series Utility |              |
| $\subset$    | Troubleshooting            | $\supset$    |
| C            | Order Supplies             | $\supset$    |
| C            | Contact Lexmark            | $\supset$    |
| C            | Software Version           | $\supset$    |
|              |                            |              |
| PDF  Preview | Standard                   | Cancel Print |

**Note:** For Mac OS X version 10.4 or later, click **Advanced**. From the third pop-up menu from the top, choose **Printer Services**.

#### **Related topics:**

• "Using the Utility" on page 39

### Using the Page Setup dialog

You can open the Page Setup dialog from almost any application:

1 With a photo open, choose **File** → **Page Setup**.

The Page Setup dialog appears.

| Settings    | Page Attributes          |
|-------------|--------------------------|
| Format for  | 350 Series               |
|             | 350 Series               |
| Paper Size  | US 4 x 6 in (Borderless) |
|             | 10.16 cm x 15.24 cm      |
| Orientation |                          |
| Scale       | 100 %                    |
|             |                          |
| ?           | Cancel OK                |

#### **2** Adjust the settings.

| From here   | Choose                   | То                                                                             |  |
|-------------|--------------------------|--------------------------------------------------------------------------------|--|
| Settings    | Page Attributes          | Choose a paper size, orientation, or scaling value for a photo.                |  |
|             | Save as Default          | Save customized settings as the default settings.                              |  |
| Format for  | The name of your printer | Format a page for printing with the printer.                                   |  |
| Paper Size  |                          | Choose a paper size from the list.                                             |  |
| Orientation |                          | Choose an orientation.                                                         |  |
| Scale       |                          | Reduce or enlarge a photo to a percentage of its original size.                |  |
|             |                          | <b>Note:</b> Recommended values are between 25% and 400% of the original size. |  |

These buttons are at the bottom of the Page Setup dialog:

| Click  | То                                                                     |
|--------|------------------------------------------------------------------------|
| (2)    | Go to the Help Center for more information.                            |
| Cancel | Exit the Page Setup dialog without making any changes to the settings. |
| ОК     | Save settings and exit the Page Setup dialog.                          |

### **Related topics:**

• "Printing photos using the computer" on page 22

### Using the Print dialog

You can open the Print dialog from almost any application:

1 With a photo open, choose **File** → **Print**.

The Print dialog appears.

• For Mac OS X version 10.3 or later:

| Printer: 350 Series                 | •            |
|-------------------------------------|--------------|
| Presets: Standard                   | •            |
| Copies & Pages                      | •            |
| Copies: 1 Scollated<br>Pages: • All |              |
| O From: 1 to: 1                     |              |
| Preview Save As PDF Fax             | Cancel Print |

Understanding the printer **36** 

• For Mac OS X version 10.4 or later:

|                                                                                            | Printer: 350 Series | •                |
|--------------------------------------------------------------------------------------------|---------------------|------------------|
|                                                                                            | Presets: Standard   | •                |
| EXMARK                                                                                     | Page: print_dialog  | _4_mac1042.bmp 🛟 |
| nk you for choosing Lexmark.                                                               | Center Ima          | qe               |
| edo por ter escolhido a Levmark.                                                           | Scale to Fit        |                  |
| errer, af jote si vybrali znacku Devmark.                                                  | _                   |                  |
| a dat u soo Leonak helt pikeen.<br>etti sahoi Leonakin.<br>Oaak dat Se sixh Ke ein Podott. | Rotate:             |                  |
| nggapotrolus nou em/ditare tri Lewnark.                                                    |                     |                  |
| per aver scelto Leonade.<br>ek 脳品をお買い上がいただきまして、Mにありがとうございます。                               | Quartz Filter:      | None             |
| or at du valgte Lexmark.<br>ujemy za wybranie produktu: finmy Lexmark.                     |                     |                  |
| appen Bac as m, vno Bu surfpane Lexmark.<br>13,51 Lexmark /* II.                           |                     |                  |
| s por elegir Lexmank.<br>Ir ett du velde Lexmank.                                          |                     |                  |
| EXTRLemark 推出・<br>ark 和器을 선명해주셔서 習水 드립니다.                                                  |                     |                  |
| ah'i tercih etiğiniz için teşekkür ederiz.<br>شكرًا لإمتيارك منتج                          |                     |                  |
|                                                                                            |                     |                  |
|                                                                                            |                     |                  |
|                                                                                            |                     |                  |
|                                                                                            | Copies: 1           |                  |
| Preview Advanced                                                                           |                     | Cancel           |

2 From the Printer pop-up menu, choose **350 Series**.

**Note:** For Mac OS X version 10.4 or later, click **Advanced**.

**3** Change the settings as needed.

| From here      | Choose           | То                                                                                                    |  |
|----------------|------------------|----------------------------------------------------------------------------------------------------|--|
| Copies & Pages | Copies           | Specify the number of copies you want to print.                                                                                      |  |
|                | Collated         | Sort multiple copy jobs.                                                                                                    |  |
|                | Pages            | <ul><li>Print all the photos.</li><li>Print a range of photos.</li><li>Print the current photo.</li></ul>                            |  |
| Layout         | Pages per Sheet  | Print multiple photos on a single sheet of paper.                                                                                    |  |
|                | Layout Direction | Print the photos in a specified order.                                                                                               |  |
| Border         |                  | Print a border around each photo.                                                                                                    |  |
| Output Options |                  | Save the print job as a file.                                                                                                    |  |
|                |                  | <b>Note:</b> Format is activated when Save as File option is selected.                                                               |  |
| Scheduler      | Print Document   | Schedule a print job. You can choose to print a photo<br>immediately, put it on hold, or specify a time for the<br>printer to print. |  |
|                | Priority         | Specify a priority for printing.                                                                                                    |  |

| From here        | Choose                     | То                                                                                                    |  |
|------------------|----------------------------|----------------------------------------------------------------------------------------------------|--|
| Paper Handling   | Page Order                 | <ul> <li>Choose any of these options:</li> <li>Automatic</li> <li>Normal</li> <li>Reverse</li> </ul>                                                                                                    |  |
|                  | Print                      | <ul> <li>Choose any of these print options:</li> <li>All pages</li> <li>Odd numbered pages</li> <li>Even numbered pages</li> </ul>                                                                               |  |
|                  | Destination Paper Size     | <ul> <li>Choose any of these options:</li> <li>Use documents paper size</li> <li>Scale to fit paper size</li> <li>Note: Scale down is activated only when Scale to fit paper size option is selected.</li> </ul> |  |
| ColorSync        | Color Conversion           | Select Standard.                                                                                                    |  |
|                  | Quartz Filter              | Choose a filtering option.                                                                                                    |  |
| Cover Page       | Printer Cover Page         | <ul> <li>Choose any of these options:</li> <li>None</li> <li>Before document</li> <li>After document</li> </ul>                                                                                                  |  |
|                  | Cover Page Type            | <ul> <li>Choose any of these options:</li> <li>Standard</li> <li>Classified</li> <li>Confidential</li> <li>Secret</li> <li>Top Secret</li> <li>Unclassified</li> </ul>                                           |  |
|                  | Billing Info               | Enter billing information.                                                                                                    |  |
| Quality & Media  | Paper Type                 | Specify the type of paper loaded.                                                                                                    |  |
|                  | Print Quality              | Choose a print quality.                                                                                                    |  |
| Printer Services | Lexmark 350 Series Utility | Go to the Utility.                                                                                                    |  |
|                  | Troubleshooting            | Open the Help Center.                                                                                                    |  |
|                  | Order Supplies             | Visit our Web site to order printer supplies.                                                                                                    |  |
|                  | Contact Lexmark            | Visit our Web site.                                                                                                    |  |
|                  | Software Version           | View the software version on installed files.                                                                                                    |  |

| From here | Choose        | То                                            |
|-----------|---------------|-----------------------------------------------|
| Preview   | Rotate        | Choose the orientation of the photo.          |
|           | Quartz Filter | Choose any of these options:                  |
|           |               | Black and White                               |
|           |               | Blue Tone                                     |
|           |               | Gray Tone                                     |
|           |               | Lightness Decrease                            |
|           |               | Lightness Increase                            |
|           |               | Reduce File Size                              |
|           |               | Sepia Tone                                    |
| Summary   |               | View a summary of the current print settings. |

These buttons are at the bottom of the Print dialog:

| Click                                     | То                                                                                                    |
|-------------------------------------------|----------------------------------------------------------------------------------------------------|
| (?)                                       | Go to the Help Center to find more information.                                                       |
| Preview                                   | Get a full view of a photo, and see additional options for viewing or reviewing it prior to printing. |
| Save as PDF                               | Print a photo to file and create a PDF.                                                               |
| Advanced (Mac OS X version 10.4 or later) | Go to the Print dialog.                                                                               |
| Cancel                                    | Exit the Print dialog without making any changes to the settings.                                     |
| Print                                     | Print a photo.                                                                                        |

#### **Related topics:**

• "Printing photos using the computer" on page 22

### Using the Utility

The Utility is the central source for printer maintenance and helpful Web links. From here you can:

- Install the print cartridge.
- Print a test page.
- Print an alignment page.
- Clean the print cartridge nozzles.
- Order ink or supplies.
- Register your printer.
- Contact Customer Support.
- Check for special offers.

There are two ways to open the Utility:

• From the Finder desktop, double-click the Lexmark 350 Series folder.

Double-click the Lexmark 350 Series Utility icon.

• From an application:

For Mac OS X version 10.3 or later:

- 1 With a photo open, click **File → Print**.
- 2 From the third pop-up menu from the top, choose **Printer Services**.
- 3 Click Lexmark 350 Series Utility.

For Mac OS X version 10.4 or later:

- 1 With a photo open, click **File** → **Print**.
- 2 Click Advanced.
- **3** From the third pop-up menu from the top, choose **Printer Services**.
- 4 Click Lexmark 350 Series Utility.

The Utility has two tabs with different links under each tab.

Maintenance Tab

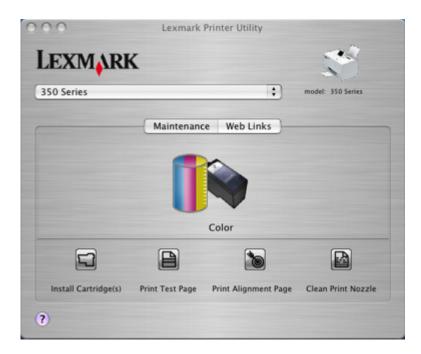

– Web Links Tab

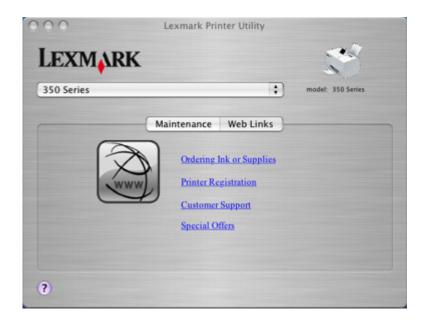

#### **Related topics:**

• "Using Printer Services" on page 34

# Maintaining the printer

# Aligning the print cartridge

1 Load photo paper, with the glossy or printable side facing you. (If you are not sure which side is the printable side, see the instructions that came with the paper.) For more information, see "Loading paper" on page 5.

Note: For best results, use the photo paper you intend to use for printing.

- 2 Press **d** or **b** repeatedly until **Tools** appears on the display.
- **3** Press **√**.
- **4** Press **▼**or **▲** repeatedly until **Maintenance** appears.
- **5** Press **√**.
- **6** Press **▼** or **▲** repeatedly until **Align Cartridge** appears.
- 7 Press 🖌.

An alignment page prints.

If you aligned the cartridge to improve print quality, print your photo again. If print quality has not improved, clean the print cartridge nozzles.

#### **Related topics:**

• "Cleaning the print cartridge nozzles" on page 43

# Checking the cable connections

Verify the following items, and then send your photo to print again.

- Did you connect the power supply cord to a known working electrical outlet?
  - Do the following:
    - 1 Attach the power supply firmly to the power supply port at the back of the printer.
    - 2 Attach the power supply firmly to a known working electrical outlet.

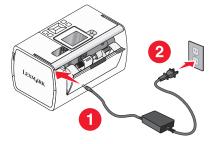

- Check for loose connections.
- Make sure the 🕑 light is on.

- Is the USB cable properly connected?
  - Make sure you plug the smaller, more square end of the USB cable into the back of the printer.

  - Make sure the USB cable is not damaged or loose.

### Cleaning the print cartridge nozzles

- 1 Load photo paper, with the glossy or printable side facing you. (If you are not sure which side is the printable side, see the instructions that came with the paper.) For more information, see "Loading paper" on page 5.
- **2** Press **◄** or **▶** repeatedly until **Tools** appears on the display.
- **3** Press **√**.
- **4** Press **▼** or **▲** repeatedly until **Maintenance** appears.
- **5** Press  $\checkmark$ .
- **6** Press **▼**or **▲** repeatedly until **Clean Cartridge** appears.
- 7 Press 🖌.

A page prints, forcing ink through the print cartridge nozzles to clean them.

- **8** Print the photo again to verify that the print quality has improved.
- 9 If print quality has not improved, try cleaning the nozzles up to two more times.

#### **Related topics:**

• "Wiping the print cartridge nozzles and contacts" on page 51

### **Contacting Customer Support**

#### How do I contact Lexmark Customer Support?

Call us at:

- US: 1–800-332-4120
   Monday–Friday (8:00 AM–11:00 PM EST)
   Saturday (Noon–6:00 PM EST)
- Canada: 1-800-539-6275
   Monday–Friday (9:00 AM–9:00 PM EST)
   Saturday (Noon–6:00 PM EST)
- Mexico: 001-888-377-0063
   Monday–Friday (8:00 AM–8:00 PM EST)

Note: Phone numbers and support times may change without notice.

#### Is contact information available online?

Yes. You can access the Lexmark home page on the World Wide Web at http://www.lexmark.com.

# Finding information about the printer

### *Setup* sheet

| Description | Where to find                                                                                        |
|-------------|----------------------------------------------------------------------------------------------------|
|             | You can find this document in the printer box or on the Lexmark Web site at <b>www.lexmark.com</b> . |

### Getting Started or Setup Solutions booklet

| Description                                                                                                    | Where to find                                                                                        |
|----------------------------------------------------------------------------------------------------|----------------------------------------------------------------------------------------------------|
| The <i>Getting Started</i> booklet gives you instructions for setting up hardware and software and some basic instructions for using the printer.                                         | You can find this document in the printer box or on the Lexmark Web site at <b>www.lexmark.com</b> . |
| The <i>Setup Solutions</i> booklet tells you how to solve printer setup problems.                                                                                                    |                                                                                                    |
| <b>Note:</b> These documents do not ship with all printers. If you did not receive a <i>Getting Started</i> booklet or a <i>Setup Solutions</i> booklet, see your printer's Help instead. |                                                                                                    |

### **Utility and Printer Services**

| Description                                                                                          | Where to find                                                                                                    |
|----------------------------------------------------------------------------------------------------|----------------------------------------------------------------------------------------------------|
| The Utility and Printer Services provide information on general maintenance and other related tasks. | You can access these in the Print dialog from any software application. For more information, see "Using the Utility" on page 39. |

### Help

| Description                                                                                                    | Where to find                                                                    |
|----------------------------------------------------------------------------------------------------|----------------------------------------------------------------------------------|
| If your printer connects to a computer, the Help gives you instructions for using the printer and other information such | When you install the printer software, your printer's<br>Help will be installed. |
| as:<br>• Using the software                                                                                              | 1 From the Finder desktop, double-click the<br>Lexmark 350 Series folder.        |
| Loading paper                                                                                                    | <b>2</b> Double-click the printer Help icon.                                     |
| Printing                                                                                                    |                                                                                  |
| Working with photos                                                                                                    |                                                                                  |
| <ul> <li>Scanning (if supported by your printer)</li> </ul>                                                              |                                                                                  |
| <ul> <li>Making copies (if supported by your printer)</li> </ul>                                                         |                                                                                  |
| <ul> <li>Faxing (if supported by your printer)</li> </ul>                                                                |                                                                                  |
| Maintaining the printer                                                                                                  |                                                                                  |
| • Connecting the printer to a network (if supported by your printer)                                                     |                                                                                  |
| <ul> <li>Troubleshooting problems with printing, copying,<br/>scanning, faxing, paper jams, and misfeeds</li> </ul>      |                                                                                  |

### **Customer support**

| Description       | Where to find (North America)                                                                                                    | Where to find (rest of world)                                                                                                    |
|-------------------|----------------------------------------------------------------------------------------------------|----------------------------------------------------------------------------------------------------|
| Telephone support | <ul> <li>Call us at</li> <li>US: 1-800-332-4120<br/>Monday–Friday (8:00 AM–11:00 PM EST)<br/>Saturday (Noon–6:00 PM EST)</li> <li>Canada: 1-800-539-6275<br/>Monday–Friday (9:00 AM–9:00 PM EST)<br/>Saturday (Noon–6:00 PM EST)</li> <li>Mexico: 001-888-377-0063<br/>Monday–Friday (8:00 AM–8:00 PM EST)</li> <li>Note: For the most recent phone numbers<br/>available, see the printed warranty statement<br/>that shipped with your printer.</li> </ul> | Telephone numbers and support hours vary<br>by country or region.<br>Visit our Web site at <b>www.lexmark.com</b> .<br>Select a country or region, and then select<br>the Customer Support link.<br><b>Note:</b> For additional information about<br>contacting Lexmark, see the printed<br>warranty that shipped with your printer.                          |
| E-mail support    | <ul> <li>For e-mail support, visit our Web site:</li> <li>www.lexmark.com.</li> <li>1 Click customer support.</li> <li>2 Click Technical Support.</li> <li>3 Select your printer family.</li> <li>4 Select your printer model.</li> <li>5 From the Support Tools section, click e-Mail Support.</li> <li>6 Complete the form, and then click Submit Request.</li> </ul>                                                                                      | E-mail support varies by country or region,<br>and may not be available in some instances.<br>Visit our Web site at <b>www.lexmark.com</b> .<br>Select a country or region, and then select<br>the Customer Support link.<br><b>Note:</b> For additional information about<br>contacting Lexmark, see the printed<br>warranty that shipped with your printer. |

### **Limited Warranty**

| Description                                                                                                    | Where to find (US)                                                                                                    | Where to find (rest of world)                                                                                       |
|----------------------------------------------------------------------------------------------------|----------------------------------------------------------------------------------------------------|----------------------------------------------------------------------------------------------------|
| Limited Warranty Information<br>Lexmark International, Inc.<br>furnishes a limited warranty that<br>this printer will be free of defects in<br>materials and workmanship for a<br>period of 12 months after the<br>original date of purchase. | <ul> <li>To view the limitations and conditions of this limited warranty, see the Statement of Limited Warranty included with this printer, or set forth at www.lexmark.com.</li> <li>1 Click customer support.</li> <li>2 Click Warranty Information.</li> <li>3 From the Statement of Limited</li> </ul> | Warranty information varies by<br>country or region. See the printed<br>warranty that shipped with your<br>printer. |
|                                                                                                    | Warranty section, click Inkjet & All-In-One Printers.                                                                                                    |                                                                                                    |
|                                                                                                    | <b>4</b> Scroll through the Web page to view the warranty.                                                                                                    |                                                                                                    |

Record the following information (located on the store receipt and the back of the printer), and have it ready when you contact us so that we may serve you faster:

- Machine Type number
- Serial number
- Date purchased
- Store where purchased

# Improving print quality

If you are not satisfied with the print quality of a photo, make sure you:

• Use the appropriate paper for the photo. For best results, use Lexmark Perfectfinish Photo Paper or Lexmark Photo Paper.

**Note:** Do not use Lexmark Premium Photo Paper. Your print cartridge is not compatible with this type of paper.

- Load the paper with the glossy or printable side facing you. (If you are not sure which side is the printable side, see the instructions that came with the paper.)
- Select **Photo** as the print quality.

**Note:** To prevent smudging or scratching, avoid touching the printed surface with your fingers or sharp objects. For best results, remove each printed sheet individually from the paper exit tray, and allow the prints to dry at least 24 hours before stacking, displaying, or storing.

If the photo still does not have the print quality you want, follow these steps:

**1** Align the print cartridge. For more information, see "Aligning the print cartridge" on page 42.

If print quality has not improved, continue to step 2.

- **2** Clean the print cartridge nozzles. For more information, see "Cleaning the print cartridge nozzles" on page 43. If print quality has not improved, continue to step 3.
- **3** Remove and reinsert the print cartridge. For more information, see "Removing a used print cartridge" on page 49 and "Installing the print cartridge" on page 47.

If print quality has not improved, continue to step 4.

**4** Wipe the print cartridge nozzles and contacts. For more information, see "Wiping the print cartridge nozzles and contacts" on page 51.

If print quality is still not satisfactory, replace the print cartridge. For more information, see "Ordering supplies" on page 48.

#### **Related topics:**

- "Aligning the print cartridge" on page 42
- "Cleaning the print cartridge nozzles" on page 43
- "Removing a used print cartridge" on page 49
- "Ordering supplies" on page 48
- "Wiping the print cartridge nozzles and contacts" on page 51

# Installing the print cartridge

1 If you are installing a new print cartridge, remove the sticker and tape from the back and bottom of the cartridge.

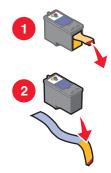

**Warning—Potential Damage:** Do *not* touch the gold contact area on the back or the metal nozzles on the bottom of the cartridge.

**2** Open the access cover.

The print cartridge carrier moves and stops at the loading position, unless the printer is busy.

**3** Press down on the cartridge carrier lid to open the cartridge carrier.

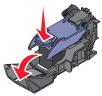

Note: If a cartridge is present, remove it.

**4** Insert the cartridge.

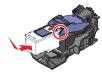

**5** Close the cartridge carrier.

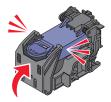

- **6** Close the access cover.
- 7 Load paper into the paper support.
- **8** When prompted on the display, press **1** to print the cartridge alignment page.

#### **Related topics:**

- "Removing a used print cartridge" on page 49
- "Aligning the print cartridge" on page 42
- "Preserving the print cartridge" on page 48

# **Ordering supplies**

To order supplies or to locate a dealer near you, visit the Lexmark Web site at **www.lexmark.com**.

| ltem            | Part number |
|-----------------|-------------|
| Color cartridge | 45          |
| USB cable       | 1021294     |

Notes:

- For best results, use Lexmark Perfectfinish Photo Paper or Lexmark Photo Paper.
- Do not use Lexmark Premium Photo Paper. Your print cartridge is not compatible with this type of paper.

| Paper                                             | Paper size   |
|---------------------------------------------------|--------------|
| Lexmark Perfectfinish Photo Paper                 | • 4 x 6 in.  |
|                                                   | • 10 x 15 cm |
|                                                   | • L          |
| Lexmark Photo Paper                               | • 4 x 6 in.  |
|                                                   | • 10 x 15 cm |
| Note: Availability may vary by country or region. |              |

For information on how to purchase Lexmark Perfectfinish Photo Paper or Lexmark Photo Paper in your country or region, go to **www.lexmark.com**.

### **Related topics:**

- "Contacting Customer Support" on page 43
- "Using the Utility" on page 39
- "Using the Print dialog" on page 36

# Preserving the print cartridge

- Keep a new print cartridge in its packaging until you are ready to install it.
- Do not remove a cartridge from the printer except to replace, clean, or store it in an airtight container. The cartridge does not print correctly if left exposed for an extended period of time.

#### **Related topics:**

- "Cleaning the print cartridge nozzles" on page 43
- "Wiping the print cartridge nozzles and contacts" on page 51

# Printing a test page

- 1 Load photo paper, with the glossy or printable side facing you. (If you are not sure which side is the printable side, see the instructions that came with the paper.) For more information, see "Loading paper" on page 5.
- 2 Press **d** or **b** repeatedly until **Tools** appears on the display.
- 3 Press 🖌.
- **4** Press **▼** or **▲** repeatedly until **Maintenance** appears.
- **5** Press **√**.
- **6** Press **▼** or **▲** repeatedly until **Print Test Page** appears.
- 7 Press 🖌.

#### **Related topics:**

• "Improving print quality" on page 46

# **Recycling Lexmark products**

To return Lexmark products to Lexmark for recycling:

- 1 Visit our Web site at www.lexmark.com/recycle.
- **2** Follow the instructions on the computer screen.

# **Refilling a print cartridge**

The warranty does not cover repair of failures or damage caused by a refilled cartridge. Lexmark does not recommend use of a refilled cartridge. Refilling a cartridge can affect print quality and may cause damage to the printer. For best results, use Lexmark supplies.

# Removing a used print cartridge

- **1** Make sure the printer is on.
- **2** Open the access cover. The print cartridge carrier moves and stops at the loading position, unless the printer is busy.
- **3** Press down on the cartridge carrier lid to open the cartridge carrier.

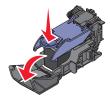

**4** Remove the used print cartridge.

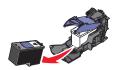

If the cartridge you removed is not empty and you want to use it later, see "Preserving the print cartridge" on page 48.

- **5** Close the cartridge carrier.
- **6** Close the access cover.

#### **Related topics:**

- "Installing the print cartridge" on page 47
- "Preserving the print cartridge" on page 48

# Using genuine Lexmark print cartridges

Lexmark printers, print cartridges, and photo paper are designed to perform together for superior print quality.

If you receive an **Out of Original Lexmark Ink** message, the original Lexmark ink in the indicated cartridge (s) has been depleted.

If you believe you purchased a new, genuine Lexmark print cartridge, but the **Out of Original Lexmark Ink** message appears:

1 Click Learn More on the message.

#### 2 Click Report a non-Lexmark print cartridge.

To prevent the message from appearing again for the indicated cartridge(s):

- Replace your cartridge(s) with new Lexmark print cartridge(s).
- If you are printing from a computer, click Learn more on the message, select the check box, and click Close.
- If you are using the printer without a computer, press **D**.

Lexmark's warranty does not cover damage caused by non-Lexmark ink or print cartridges.

# Viewing the ink level

- **1** Press **◀** or **▶** repeatedly until **Tools** appears on the display.
- 2 Press √.
- **3** Press **▼**or **▲** repeatedly until **Maintenance** appears.
- **4** Press **√**.
- **5** Press **J** again to select **View Ink Level**.

#### **Related topics:**

- "Ordering supplies" on page 48
- "Installing the print cartridge" on page 47

# Wiping the print cartridge nozzles and contacts

- **1** Remove the print cartridge.
- **2** Dampen a clean, lint-free cloth with water.
- **3** Gently hold the cloth against the print cartridge nozzles for about three seconds, and then wipe in the direction shown.

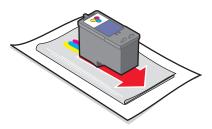

**4** Using another clean section of the cloth, gently hold the cloth against the contacts for about three seconds, and then wipe in the direction shown.

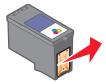

- 5 With another clean section of the cloth, repeat step 3 and step 4.
- **6** Let the nozzles and contacts dry completely.
- **7** Reinsert the print cartridge.
- **8** Print the photo again.
- **9** If print quality does not improve, clean the print nozzles. For more information, see "Cleaning the print cartridge nozzles" on page 43.
- **10** Repeat "Cleaning the print cartridge nozzles" on page 43 up to two more times.
- **11** If print quality is still not satisfactory, replace the print cartridge.

#### **Related topics:**

- "Cleaning the print cartridge nozzles" on page 43
- "Preserving the print cartridge" on page 48

# Troubleshooting

# Cannot print from a digital camera using PictBridge

### SOLUTION 1

Enable PictBridge printing on the camera by selecting the correct USB mode. For more information, see the digital camera documentation.

### SOLUTION 2

- 1 Disconnect the camera.
- **2** Connect a PictBridge-enabled digital camera to the PictBridge port. See the digital camera documentation to determine whether it is PictBridge-enabled.

# SOLUTION 3

Use only the USB cable that came with the camera.

# Incorrect language appears on the display

- **1** Press **(b)** to turn the printer off.
- 2 Press lto turn the printer back on.
- 3 Press ◀.
- 4 Press 🖌.
- **5** Press **1** to continue.
- 6 Press 4 or > repeatedly until the language you want appears on the display.
- 7 Press to save your selection.

# Ink level

| Message                                                                                                    | Ink level |  |
|----------------------------------------------------------------------------------------------------|-----------|--|
| Your Color Cartridge will need to be replaced soon.                                                         | 25% full  |  |
| Your Color Cartridge will need to be replaced soon.                                                         | 15% full  |  |
| Your Color Cartridge will need to be replaced very soon.                                                    | 5% full   |  |
| Note: These messages and percentages may not apply to the starter cartridge that shipped with your printer. |           |  |

- 1 Install a new print cartridge if necessary. For more information, see "Installing the print cartridge" on page 47. To order supplies, see "Ordering supplies" on page 48.
- **2** Press **1** to continue.

# Device cannot be inserted

Make sure that the type of memory card, flash drive, PictBridge camera, or Bluetooth adapter you are using can be used in the printer. For more information, see "Connecting photo storage devices" on page 0 .

# Nothing happens when a device is inserted

### SOLUTION 1

Remove and reinsert the memory card, flash drive, PictBridge-enabled camera, or Bluetooth adapter quickly.

# SOLUTION 2

For more information, see "Connecting photo storage devices" on page 0 .

# SOLUTION 3

Check that there is no obvious damage to the memory card, flash drive, PictBridge-enabled camera, or Bluetooth adapter.

### SOLUTION 4

Insert only one device at a time.

# SOLUTION 5

Check the cable connections.

- 1 Check the USB cable for any obvious damage.
- 2 Firmly plug the square end of the USB cable into the back of the printer.
- **3** Firmly plug the rectangular end of the USB cable into the USB port of the computer.

# Partial photo prints

The memory card, flash drive, or Pictbridge-enabled camera you inserted is empty or contains files that cannot be read by the printer.

# SOLUTION 1

Use another memory card, flash drive, or Pictbridge-enabled camera.

# SOLUTION 2

Make sure the paper size being used matches the size you selected.

# Photo does not print

# SOLUTION 1

If an error message is displayed, see "Error messages" on page 57.

# SOLUTION 2

If the 🕑 light is not on, see "Power button is not lit" on page 55.

# SOLUTION 3

Remove and then reload paper. For more information, see "Loading paper" on page 5.

# SOLUTION 4

Check the ink level, and install a new print cartridge if necessary. For more information, see "Installing the print cartridge" on page 47.

# SOLUTION 5

If the printer is connected to the computer through another device:

- 1 Disconnect the USB cable from any other device, such as a USB hub or switch box.
- **2** Directly connect the cable to the printer and the computer.

# SOLUTION 6

- 1 Press 🕑 to turn the printer off.
- 2 Disconnect the power supply cord from the wall outlet.
- **3** Disconnect the other end of the power supply cord from the printer.
- **4** Reconnect the power supply cord to the printer.
- **5** Plug the power supply cord into the wall outlet.
- 6 Press 🗄 to turn the printer back on.

# Power button is not lit

Make sure you have disconnected the power supply cord from the printer and then from the wall outlet.

- **1** Plug the cord all the way into the power supply port on the printer.
- 2 Plug the cord into an electrical outlet that other electrical devices have been using.

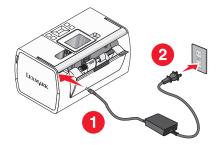

3 If the 🕑 light is not on, press 🕑.

# Print speed is slow

### SOLUTION 1

Close all programs on the computer.

### SOLUTION 2

Consider purchasing more Random Access Memory (RAM) for your computer.

### SOLUTION 3

- **1** From the software application, click **File → Print**.
- 2 From the Copies & Pages pop-up menu, choose Quality and Media.
- **3** From the Print Quality area, select **Normal**.

### Software does not install

Your printer supports Mac OS X version 10.3 or later.

### SOLUTION 1

- **1** Close all open software applications.
- **2** Disable any anti-virus programs.
- **3** Remove the printer software CD from the CD-ROM drive.
- 4 Restart the computer.

- 5 When the desktop appears, reinsert the printer software CD. The CD icon is created on the desktop.
- **6** Follow the instructions on the computer screen to install the software.

### SOLUTION 2

- **1** Remove the printer software CD.
- 2 Restart the computer.
- 3 When the desktop appears, cancel all Found New Hardware windows.
- **4** Reinsert the printer software CD.
- **5** Follow the instructions on the computer screen.

### SOLUTION 3

- 1 Check the USB cable for any obvious damage.
- 2 Firmly plug the square end of the USB cable into the back of the printer.
- Firmly plug the rectangular end of the USB cable into the USB port of the computer.The USB port is marked with the CUSB symbol.

### SOLUTION 4

- 1 Disconnect the USB cable from any other device, such as a USB hub or switch box.
- **2** Directly connect the cable to the printer and the computer.

# Jams and misfeeds troubleshooting

### Paper jam in the paper support

- **1** Press **(b)** to turn off the printer.
- 2 Firmly grasp the paper, and gently pull it out.
- **3** Press (b) to turn the printer back on.

### Paper jam in the printer

- **1** Press **(b)** to turn off the printer.
- 2 Firmly grasp the paper, and gently pull it out.
- **3** Press **(b)** to turn the printer back on.

# **Error messages**

### Alignment Error

### SOLUTION 1

- **1** Remove the print cartridge.
- 2 Make sure the sticker and tape have been completely removed.

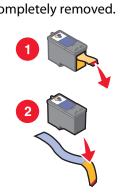

- **3** Reinsert the print cartridge.
- **4** Press **1** to align the cartridge.

### SOLUTION 2

Load photo paper, with the glossy or printable side facing you. (If you are not sure which side is the printable side, see the instructions that came with the paper.)

Load new paper only. The printer will read any markings on used paper, which could cause the alignment error message to appear.

### Carrier Jam

- 1 Open the access cover.
- **2** Remove any objects blocking the path of the print cartridge carrier.
- **3** Make sure the cartridge carrier lid is closed.

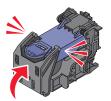

- 4 Close the access cover.
- **5** Press **√**.

### Cartridge Error

- **1** Remove the print cartridge.
- **2** Disconnect the power supply cord from the electrical outlet.
- **3** Reconnect the power supply cord to the electrical outlet.
- 4 If the 🕑 button is not lit, press 🕑.
- **5** Reinsert the cartridge.
- **6** If the cartridge error returns, install a new cartridge. For more information, see "Installing the print cartridge" on page 47.

#### Cartridge missing

The print cartridge is missing or is not installed properly. For more information, see "Installing the print cartridge" on page 47.

#### Cover open

Make sure that the access cover is closed.

### Invalid Device

The camera you connected to the printer is not communicating using PictBridge.

- **1** Disconnect the camera from the printer.
- **2** Check to see if the camera is PictBridge-enabled. For more information, see the camera documentation.

### Invalid Image File

The memory card or flash drive you inserted is empty or contains files that cannot be read by the printer.

Use another memory card or flash drive. For more information, see "Inserting a memory card" on page 7 or "Inserting a flash drive" on page 7.

#### Lexmark recommends using genuine cartridges

You have installed a refilled cartridge.

Install a genuine Lexmark cartridge for best results. Lexmark's warranty does not cover damage caused by non-Lexmark cartridges.

For more information, see "Installing the print cartridge" on page 47.

#### Non-Lexmark cartridge detected

You have installed a counterfeit cartridge.

Install a genuine Lexmark cartridge for best results. Lexmark's warranty does not cover damage caused by non-Lexmark cartridges.

For more information, see "Installing the print cartridge" on page 47.

#### Paper Jam

See "Jams and misfeeds troubleshooting" on page 56.

### Paper Out

- 1 Load photo paper, with the glossy or printable side facing you. (If you are not sure which side is the printable side, see the instructions that came with the paper.) For more information, see "Loading paper" on page 5.
- 2 Press 🖌.

### PictBridge Error

### SOLUTION 1

Make sure your PictBridge-enabled digital camera is properly connected to the printer. For more information, see "Connecting a PictBridge-enabled digital camera" on page 6.

### SOLUTION 2

The camera you connected is not in PictBridge mode. For more information, see the camera documentation.

# **Notices and safety information**

### **Edition notice**

July 2006

**The following paragraph does not apply to any country where such provisions are inconsistent with local law:** LEXMARK INTERNATIONAL, INC., PROVIDES THIS PUBLICATION "AS IS" WITHOUT WARRANTY OF ANY KIND, EITHER EXPRESS OR IMPLIED, INCLUDING, BUT NOT LIMITED TO, THE IMPLIED WARRANTIES OF MERCHANTABILITY OR FITNESS FOR A PARTICULAR PURPOSE. Some states do not allow disclaimer of express or implied warranties in certain transactions; therefore, this statement may not apply to you.

This publication could include technical inaccuracies or typographical errors. Changes are periodically made to the information herein; these changes will be incorporated in later editions. Improvements or changes in the products or the programs described may be made at any time.

Comments about this publication may be addressed to Lexmark International, Inc., Department F95/032-2, 740 West New Circle Road, Lexington, Kentucky 40550, U.S.A. In the United Kingdom and Eire, send to Lexmark International Ltd., Marketing and Services Department, Westhorpe House, Westhorpe, Marlow Bucks SL7 3RQ. Lexmark may use or distribute any of the information you supply in any way it believes appropriate without incurring any obligation to you. To obtain additional copies of publications related to this product, visit the Lexmark Web site at **www.lexmark.com**.

References in this publication to products, programs, or services do not imply that the manufacturer intends to make these available in all countries in which it operates. Any reference to a product, program, or service is not intended to state or imply that only that product, program, or service may be used. Any functionally equivalent product, program, or service that does not infringe any existing intellectual property right may be used instead. Evaluation and verification of operation in conjunction with other products, programs, or services, except those expressly designated by the manufacturer, are the user's responsibility.

#### © 2006 Lexmark International, Inc.

All rights reserved.

### UNITED STATES GOVERNMENT RIGHTS

This software and any accompanying documentation provided under this agreement are commercial computer software and documentation developed exclusively at private expense.

| Product name | Lexmark 350 Series |
|--------------|--------------------|
| Machine type | 4303-001           |

### Trademarks

Lexmark and Lexmark with diamond design are trademarks of Lexmark International, Inc., registered in the United States and/or other countries.

All other trademarks are the property of their respective owners.

### Conventions

Note: A note identifies something that could help you.

**Warning—Potential Damage:** A *warning* identifies something that could damage your product hardware or software.

**CAUTION—POTENTIAL INJURY:** A *caution* identifies something that could cause you harm.

**CAUTION—DO NOT TOUCH:** This type of caution indicates that you should *not touch* the marked area.

**CAUTION—HOT SURFACE:** This type of caution indicates a *hot surface*.

**CAUTION—SHOCK HAZARD:** This type of caution indicates a shock hazard.

**CAUTION—TIPPING HAZARD:** This type of caution indicates a *tipping hazard*.

# Federal Communications Commission (FCC) compliance information statement

This product has been tested and found to comply with the limits for a Class B digital device, pursuant to Part 15 of the FCC Rules. Operation is subject to the following two conditions: (1) this device may not cause harmful interference, and (2) this device must accept any interference received, including interference that may cause undesired operation.

The FCC Class B limits are designed to provide reasonable protection against harmful interference when the equipment is operated in a residential installation. This equipment generates, uses, and can radiate radio frequency energy and, if not installed and used in accordance with the instructions, may cause harmful interference to radio communications. However, there is no guarantee that interference will not occur in a particular installation. If this equipment does cause harmful interference to radio or television reception, which can be determined by turning the equipment off and on, the user is encouraged to try to correct the interference by one or more of the following measures:

- Reorient or relocate the receiving antenna.
- Increase the separation between the equipment and receiver.
- Connect the equipment into an outlet on a circuit different from that to which the receiver is connected.
- Consult your point of purchase or service representative for additional suggestions.

The manufacturer is not responsible for radio or television interference caused by using other than recommended cables or by unauthorized changes or modifications to this equipment. Unauthorized changes or modifications could void the user's authority to operate this equipment.

**Note:** To assure compliance with FCC regulations on electromagnetic interference for a Class B computing device, use a properly shielded and grounded cable such as Lexmark part number 1021294 for USB attach. Use of a substitute cable not properly shielded and grounded may result in a violation of FCC regulations.

Any questions regarding this compliance information statement should be directed to:

Director of Lexmark Technology & Services Lexmark International, Inc. 740 West New Circle Road Lexington, KY 40550 (859) 232–3000

Notices and safety information

### Industry Canada compliance statement

This Class B digital apparatus meets all requirements of the Canadian Interference-Causing Equipment Standard ICES-003.

### Avis de conformité aux normes de l'industrie du Canada

Cet appareil numérique de classe B est conforme aux exigences de la norme canadienne relative aux équipements pouvant causer des interférences NMB-003.

### European Community (EC) directives conformity

This product is in conformity with the protection requirements of EC Council directives 89/336/EEC and 73/23/EEC on the approximation and harmonization of the laws of the Member States relating to electromagnetic compatibility and safety of electrical equipmentdesigned for use within certain voltage limits.

A declaration of conformity with the requirements of the directives has been signed by the Director of Manufacturing and Technical Support, Lexmark International, Inc., S.A., Boigny, France.

This product satisfies the Class B limits of EN 55022 and safety requirements of EN 60950.

### Japanese VCCI notice

製品にこのマークが表示されている場合、 次の要件を満たしています。

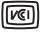

この装置は、情報処理装置等電波障害自主規制協議会(VCCI)の基準に 基づくクラスB情報技術装置です。この装置は、家庭環境で使用するこ とを目的としていますが、この装置がラジオやテレビジョン受信機に 近接して使用されると、受信障害を引き起こすことがあります。 取扱説明書に従って正しい取り扱いをしてください。

### Korean MIC statement

제품에 이 기호가 있는 경우 다음 문구가 적용됩니다.

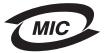

B급 기기 (가정용 정보통신기기)

이 기기는 가정용으로 전자파적합등록을 한 기기로서 주거지역에서는 물론 모든 지역에서 사용할 수 있습니다.

### **Noise emission levels**

The following measurements were made in accordance with ISO 7779 and reported in conformance with ISO 9296.

Note: Some modes may not apply to your product.

Notices and safety information 62

| 1-meter average sound pressure, dBA |                |
|-------------------------------------|----------------|
| Printing                            | 37             |
| Scanning                            | not applicable |
| Copying                             | not applicable |
| Ready                               | Inaudible      |

Values are subject to change. See **www.lexmark.com** for current values.

### Waste from Electrical and Electronic Equipment (WEEE) directive

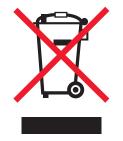

The WEEE logo signifies specific recycling programs and procedures for electronic products in countries of the European Union. We encourage the recycling of our products. If you have further questions about recycling options, visit the Lexmark Web site at **www.lexmark.com** for your local sales office phone number.

### **ENERGY STAR**

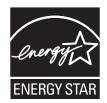

### Safety information

Connect the power supply cord to an electrical outlet that is near the product and easily accessible.

This product is designed, tested, and approved to meet strict global safety standards with the use of specific Lexmark components. The safety features of some parts may not always be obvious. Lexmark is not responsible for the use of other replacement parts.

**CAUTION—SHOCK HAZARD:** Do not set up this product or make any electrical or cabling connections, such as the power supply cord or telephone, during a lightning storm.

### **Power consumption**

#### **Product power consumption**

The following table documents the power consumption characteristics of the product.

Note: Some modes may not apply to your product.

| Mode                                                                                                    | Description                                                                    | Power consumption (Watts) |
|----------------------------------------------------------------------------------------------------|--------------------------------------------------------------------------------|---------------------------|
| Printing                                                                                                    | The product is generating hard-copy output from electronic inputs.             | 9.7                       |
| Copying                                                                                                    | The product is generating hard-copy output from hard-copy original documents.  | not applicable            |
| Scanning                                                                                                    | The product is scanning hard-copy documents.                                   | not applicable            |
| Ready                                                                                                    | The product is waiting for a print job.                                        | 5.7                       |
| Power Saver                                                                                                    | The product is in energy-saving mode.                                          | 5.32                      |
| High Off                                                                                                    | The product is plugged into a wall outlet, but the power switch is turned off. | 0.56                      |
| Low Off (<1 W Off) The product is plugged into a wall outlet, the power switch is turned off, and the product is in the lowest possible power consumption mode. |                                                                                | 0.56                      |
| Off                                                                                                    | The product is plugged into a wall outlet, but the power switch is turned off. | 0.56                      |

The power consumption levels listed in the previous table represent time-averaged measurements. Instantaneous power draws may be substantially higher than the average. Values are subject to change. See **www.lexmark.com** for current values.

### Four-hour Off mode

This product is designed with an energy-saving four-hour Off mode. This mode is automatically engaged after this product is not used for four hours.

### Off mode

If this product has an off mode which still consumes a small amount of power, then to completely stop product power consumption, disconnect the power supply cord from the wall outlet.

### Total energy usage

It is sometimes helpful to calculate the total product energy usage. Since power consumption claims are provided in power units of Watts, the power consumption should be multiplied by the time the product spends in each mode in order to calculate energy usage. The total product energy usage is the sum of each mode's energy usage.

### **Statement of Limited Warranty**

### Lexmark International, Inc., Lexington, KY

This limited warranty applies to the United States. For customers outside the U.S., see the country-specific warranty information that came with your product.

This limited warranty applies to this product only if it was originally purchased for your use, and not for resale, from Lexmark or a Lexmark remarketer, referred to in this statement as "Remarketer."

#### Limited warranty

Lexmark warrants that this product:

-Is manufactured from new parts, or new and serviceable used parts, which perform like new parts

-Is, during normal use, free from defects in material and workmanship

If this product does not function as warranted during the warranty period, contact a Remarketer or Lexmark for repair or replacement (at Lexmark's option).

If this product is a feature or option, this statement applies only when that feature or option is used with the product for which it was designed. To obtain warranty service, you may be required to present the feature or option with the product.

If you transfer this product to another user, warranty service under the terms of this statement is available to that user for the remainder of the warranty period. You should transfer proof of original purchase and this statement to that user.

#### Limited warranty service

The warranty period starts on the date of original purchase as shown on the purchase receipt. The warranty period ends 12 months later.

To obtain warranty service you may be required to present proof of original purchase. You may be required to deliver your product to the Remarketer or Lexmark, or ship it prepaid and suitably packaged to a Lexmark designated location. You are responsible for loss of, or damage to, a product in transit to the Remarketer or the designated location.

When warranty service involves the exchange of a product or part, the item replaced becomes the property of the Remarketer or Lexmark. The replacement may be a new or repaired item. The replacement item assumes the remaining warranty period of the original product.

Replacement is not available to you if the product you present for exchange is defaced, altered, in need of a repair not included in warranty service, damaged beyond repair, or if the product is not free of all legal obligations, restrictions, liens, and encumbrances.

Before you present this product for warranty service, remove all print cartridges, programs, data, and removable storage media (unless directed otherwise by Lexmark).

For further explanation of your warranty alternatives and the nearest Lexmark authorized servicer in your area, contact Lexmark at (800) 332-4120, or on the World Wide Web at **support.lexmark.com**.

Remote technical support is provided for this product throughout its warranty period. For products no longer covered by a Lexmark warranty, technical support may not be available or only be available for a fee.

### **Extent of limited warranty**

We do not warrant uninterrupted or error-free operation of any product.

Warranty service does not include repair of failures caused by:

- -Modification or attachments
- -Accidents or misuse
- -Unsuitable physical or operating environment
- -Maintenance by anyone other than Lexmark or a Lexmark authorized servicer
- -Operation of a product beyond the limit of its duty cycle
- -Use of printing media outside of Lexmark specifications
- -Supplies (such as ink) not furnished by Lexmark
- -Products, components, parts, materials, software, or interfaces not furnished by Lexmark

TO THE EXTENT PERMITTED BY APPLICABLE LAW, NEITHER LEXMARK NOR ITS THIRD PARTY SUPPLIERS OR REMARKETERS MAKE ANY OTHER WARRANTY OR CONDITION OF ANY KIND, WHETHER EXPRESS OR IMPLIED, WITH RESPECT TO THIS PRODUCT, AND SPECIFICALLY DISCLAIM THE IMPLIED WARRANTIES OR CONDITIONS OF MERCHANTABILITY, FITNESS FOR A PARTICULAR PURPOSE, AND SATISFACTORY QUALITY. ANY WARRANTIES THAT MAY NOT BE DISCLAIMED UNDER APPLICABLE LAW ARE LIMITED IN DURATION TO THE WARRANTY PERIOD. NO WARRANTIES, EXPRESS OR IMPLIED, WILL APPLY AFTER THIS PERIOD. ALL INFORMATION, SPECIFICATIONS, PRICES, AND SERVICES ARE SUBJECT TO CHANGE AT ANY TIME WITHOUT NOTICE.

#### Limitation of liability

Your sole remedy under this limited warranty is set forth in this document. For any claim concerning performance or nonperformance of Lexmark or a Remarketer for this product under this limited warranty, you may recover actual damages up to the limit set forth in the following paragraph.

Lexmark's liability for actual damages from any cause whatsoever will be limited to the amount you paid for the product that caused the damages. This limitation of liability will not apply to claims by you for bodily injury or damage to real property or tangible personal property for which Lexmark is legally liable. IN NO EVENT WILL LEXMARK BE LIABLE FOR ANY LOST PROFITS, LOST SAVINGS, INCIDENTAL DAMAGE, OR OTHER ECONOMIC OR CONSEQUENTIAL DAMAGES. This is true even if you advise Lexmark or a Remarketer of the possibility of such damages. Lexmark is not liable for any claim by you based on a third party claim.

This limitation of remedies also applies to claims against any Suppliers and Remarketers of Lexmark. Lexmark's and its Suppliers' and Remarketers' limitations of remedies are not cumulative. Such Suppliers and Remarketers are intended beneficiaries of this limitation.

#### **Additional rights**

Some states do not allow limitations on how long an implied warranty lasts, or do not allow the exclusion or limitation of incidental or consequential damages, so the limitations or exclusions contained above may not apply to you.

This limited warranty gives you specific legal rights. You may also have other rights that vary from state to state.

# Glossary

| alignment page           | A page with printed alignment patterns that ejects from the printer during cartridge alignment.                                                                                                    |
|--------------------------|----------------------------------------------------------------------------------------------------|
| application              | Any software loaded on your computer that lets you perform a specific task, such as word processing or photo editing.                                                                                         |
| Auto Enhancement         | A feature that optimizes the quality of a photo.                                                                                                    |
| black and white          | Non-color printing.                                                                                                    |
| Bluetooth                | A wireless technology used by compatible products.                                                                                                    |
| Bluetooth card           | A memory storage device.                                                                                                    |
| borderless               | A feature that prints photos without borders around them.                                                                                                    |
| card reader              | A mechanical device that reads the files on memory cards.                                                                                                    |
| carrier                  | A mechanical device inside the printer that holds print cartridges.                                                                                                    |
| collate                  | A printer software option that lets you automatically print one complete set of copies of a multiple-page document before the next set of copies begins, and so on.                                           |
| control panel            | A group of buttons on the printer that lets you print without using the computer keyboard or mouse.                                                                                                    |
| crop                     | A printer software option that lets you select a portion of the image to print.                                                                                                    |
| default printer settings | Printer software settings defined when the printer is manufactured.                                                                                                    |
| dialog                   | A software screen used to convey information to users.                                                                                                    |
| DPOF                     | Digital Print Order Format. A feature in some digital cameras that lets the user specify, while the memory card is in the camera, which photos to print and the number of copies of each photo to be printed. |
| flash drive              | A memory storage device which can be purchased separately from the printer. The printer has a port to which flash drives can be connected.                                                                    |
| glossy paper             | Paper with one or two glossy sides designed for photos.                                                                                                    |
| gold contact area        | The area on a print cartridge or a digital camera memory card through which data is transmitted.                                                                                                    |
| iPhoto                   | A Mac software application used to retrieve, edit, and print photos stored on a computer, memory card, flash drive, or digital camera.                                                                        |
| memory card              | A small storage medium used to save digital data such as text, pictures, audio, and video; sometimes called a flash memory card.                                                                              |
| memory card slots        | Slots on the printer control panel into which memory cards can be inserted.                                                                                                    |
| nozzles                  | The area of the print cartridge through which ink flows before it is applied to paper during printing.                                                                                                    |
| photo paper              | Treated paper designed for printing photos.                                                                                                    |
| PictBridge               | A feature in some digital cameras that enables the user to print images without using a computer or image-editing software.                                                                                   |
| PictBridge port          | A port on the printer used with a USB cable to connect to a PictBridge-enabled digital camera to the printer.                                                                                                 |
| Print All / Index        | A printer menu that allows the user to print all the photos selected as thumbnails on an index page, or to print one photo per index page.                                                                    |
| resize                   | A software option that reduces or enlarges the final image size of a photo while maintaining the image proportions.                                                                                           |

Glossary

USB cable

USB port

A lightweight, flexible cable that lets the printer communicate with the computer at much higher speeds than parallel cables.

A small, rectangular port on the back of a printer or a computer that connects peripheral devices using a USB cable.